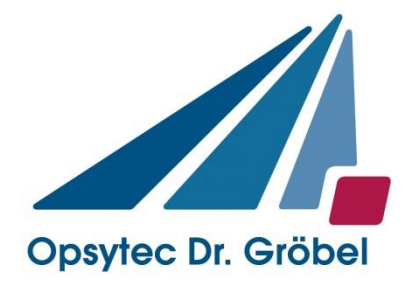

# *Anleitung Radiometer RMD Touch 5*

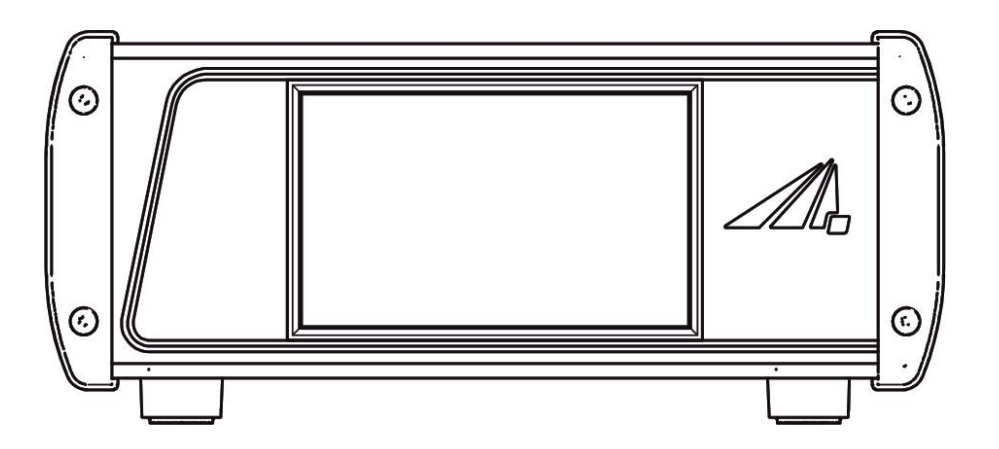

Version 1.0.0

Opsytec Dr. Gröbel GmbH Am Hardtwald 6-8 D-76275 Ettlingen

Telefon: +49(0)7243 / 9 47 83-50 Fax: +49(0)7243/ 9 47 83-65 info@opsytec.de

# 1 Inhaltsverzeichnis

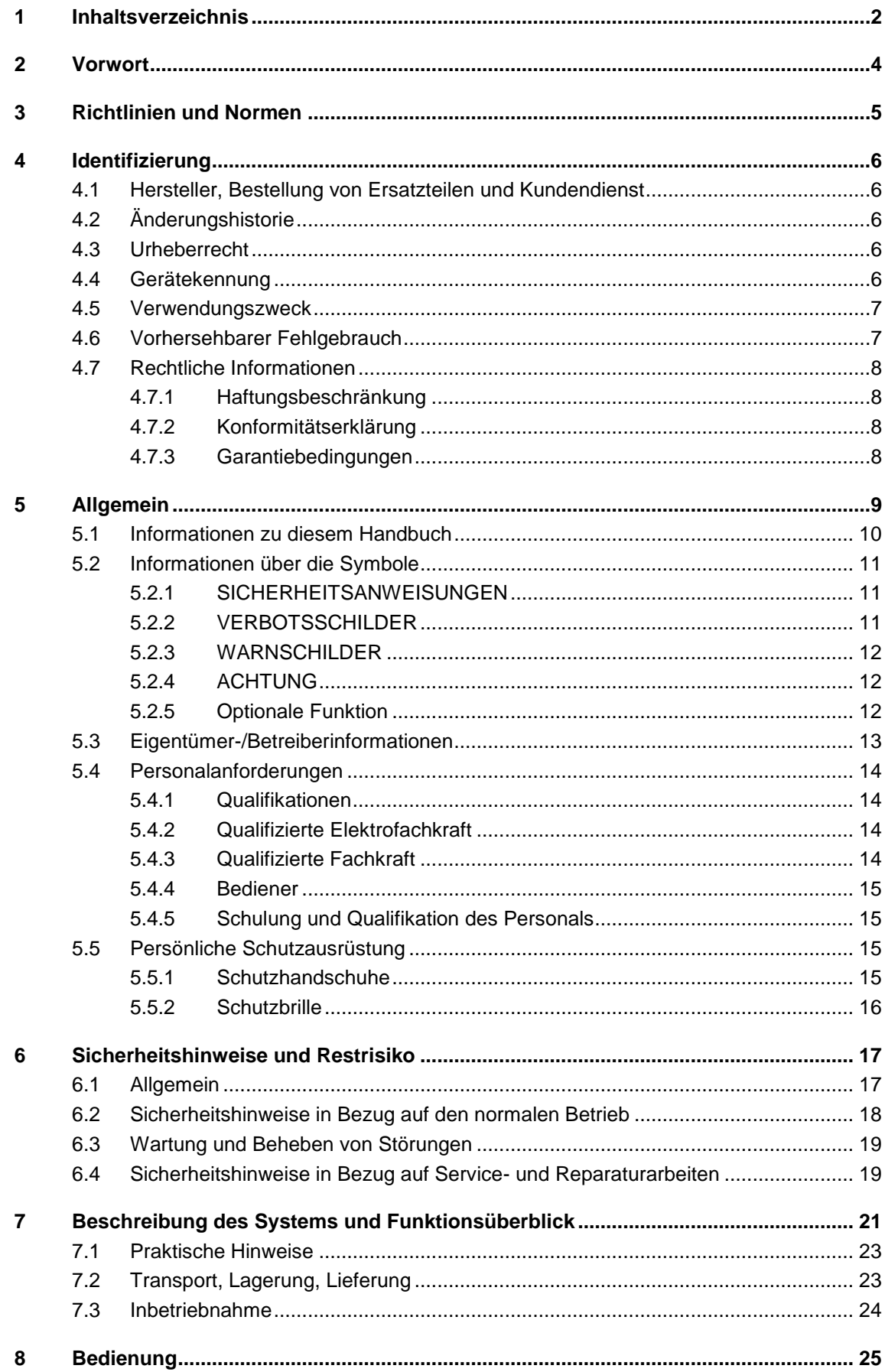

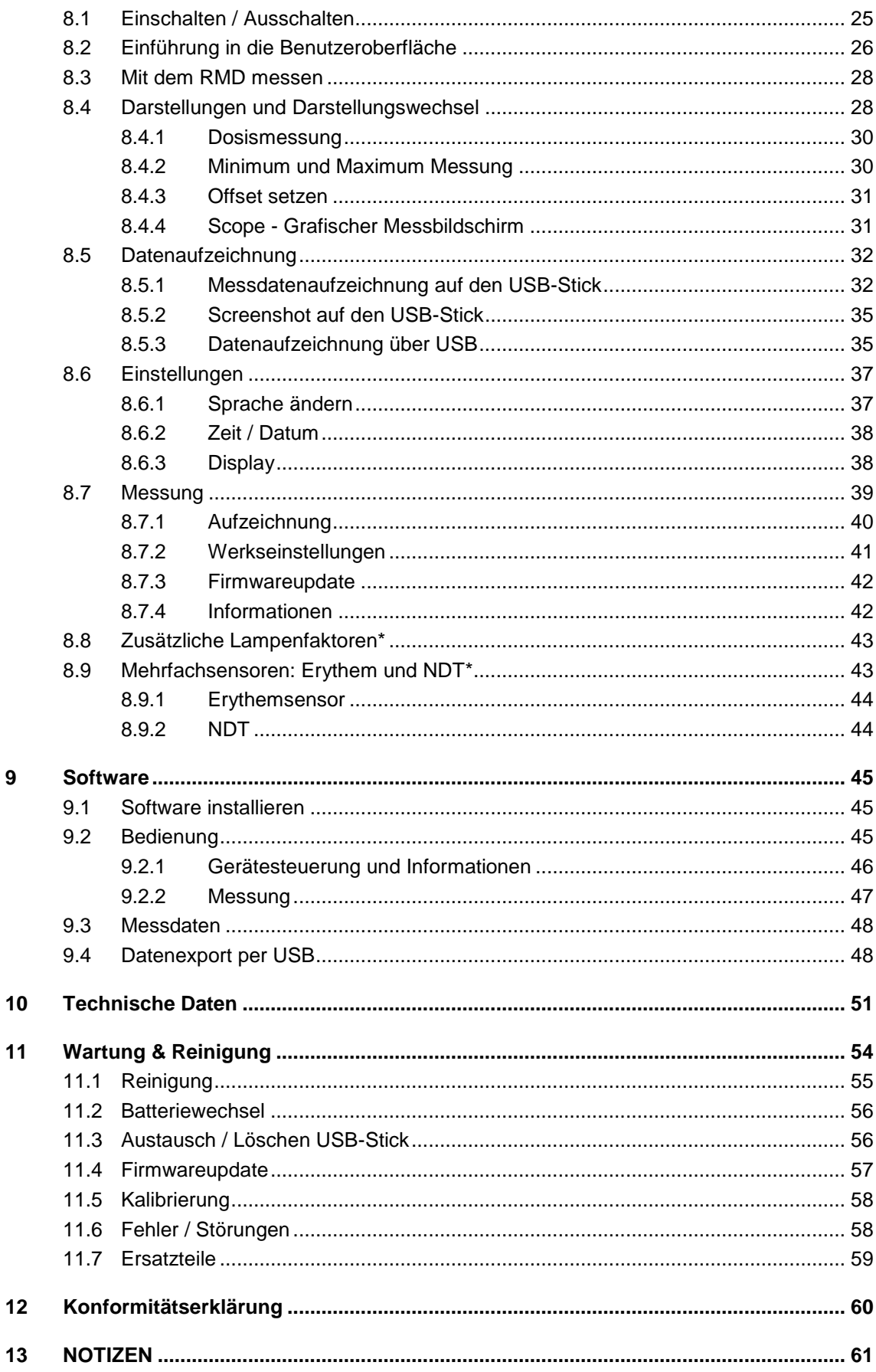

# **2 Vorwort**

Sehr geehrte Kundin, sehr geehrter Kunde!

Vielen Dank, dass Sie sich für ein von uns hergestelltes Produkt entschieden haben!

Nehmen Sie sich bitte etwas Zeit, um sich dieses Handbuch sorgfältig durchzulesen. Bitte achten Sie besonders auf die Sicherheitsanweisungen.

Dies ist die Bedingung für eine sichere Handhabung und einen sicheren Betrieb des Systems und seiner Komponenten.

Sollten Sie Fragen haben, die in diesem Handbuch nicht beantwortet werden, rufen Sie uns gerne an. Wir freuen uns, wenn wir Ihnen helfen können.

Unsere Produkte unterziehen sich ständiger Weiterentwicklung; daher kann es zu kleinen Abweichungen zwischen Ihrem System und den Abbildungen in diesem Betriebshandbuch kommen.

Wir sind Ihnen gern bei Fragen oder Problemen behilflich. Sie erreichen uns unter der unten angegebenen Adresse. Wir freuen uns zudem immer über Vorschläge oder Anregungen zur Verbesserung.

DIESE ANLEITUNG ENTHÄLT WICHTIGE SICHERHEITSHINWEISE. BEWAHREN SIE DIESE ANLEITUNG AUF.

 $@2022$ Opsytec Dr. Gröbel GmbH Am Hardtwald 6-8 D – 76275 Ettlingen Tel.: +49(0)7243 / 9 47 83-50 info@opsytec.de

Alle Rechte vorbehalten. Nachdruck, auch Auszüge, nur mit schriftlicher Zustimmung der Opsytec Dr. Gröbel GmbH gestattet.

# **3 Richtlinien und Normen**

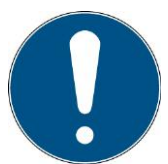

Das System ist eine Maschine gemäß Anhang II A der Maschinenrichtlinie und wird daher mit einer Konformitätserklärung und einer CE-Kennzeichnung (in Übereinstimmung mit der Maschinenrichtlinie) geliefert.

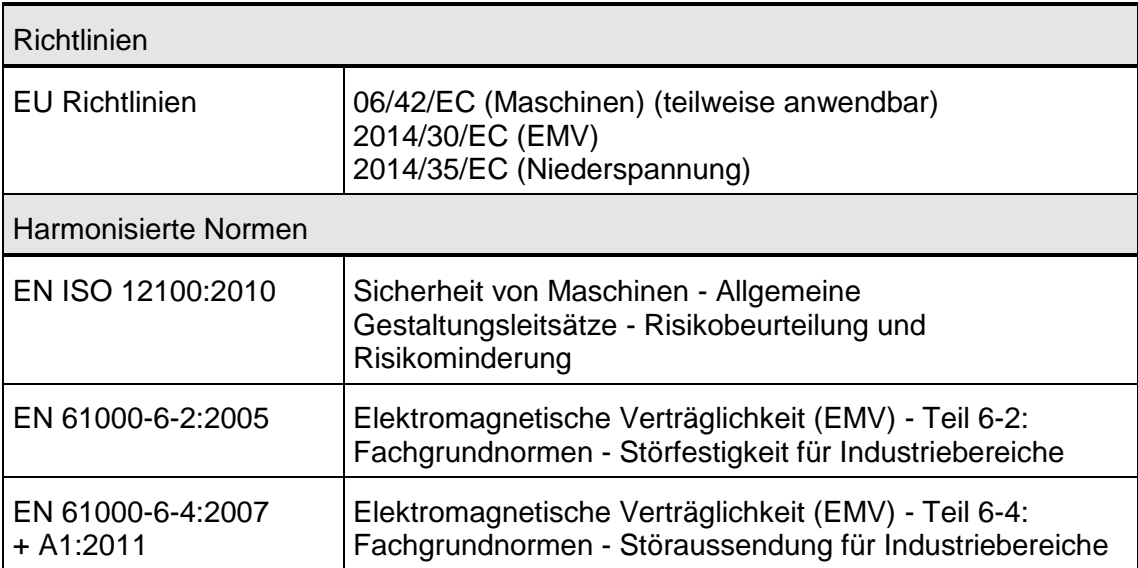

# **4 Identifizierung**

# **4.1 Hersteller, Bestellung von Ersatzteilen und Kundendienst**

Opsytec Dr. Gröbel GmbH Am Hardtwald 6-8 D – 76275 Ettlingen Tel.: +49(0)7243 / 9 47 83-50 info@opsytec.de www.opsytec.de

# **4.2 Änderungshistorie**

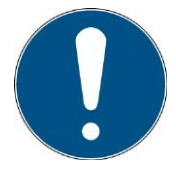

Wir behalten uns das Recht vor, Änderungen am Inhalt vorzunehmen. Opsytec Dr. Gröbel GmbH ist nicht haftbar für etwaige Fehler in dieser Dokumentation. Es wird keine Haftung für indirekte Schäden, die aus der Lieferung oder Verwendung dieser Dokumentation entstehen, soweit gesetzlich zulässig, übernommen.

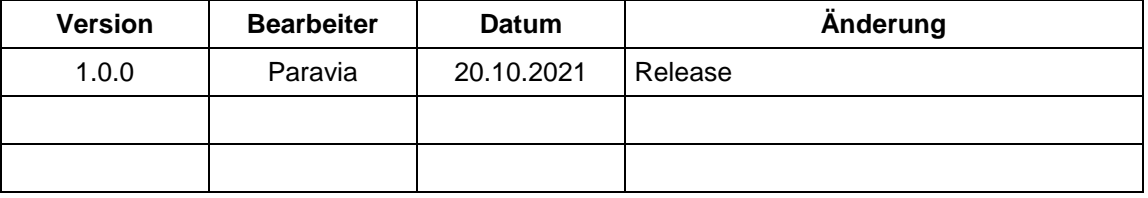

# **4.3 Urheberrecht**

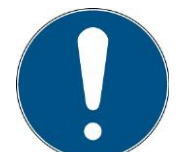

Opsytec Dr. Gröbel GmbH soll das Urheberrecht für dieses Betriebshandbuch behalten. Das Betriebshandbuch richtet sich an den Eigentümer/Betreiber und sein Personal.

#### **Urheberrecht in Übereinstimmung mit DIN ISO 16016:**

Die Vervielfältigung und das Kopieren dieses Dokuments, die Verwendung und die Offenlegung der Inhalte in diesem Dokument sind streng untersagt, sofern nicht ausdrücklich genehmigt.

Eine Nichteinhaltung kann zu einem Schadensersatzanspruch führen. Alle Rechte im Fall einer Patentanmeldung, eines Gebrauchsmusters oder Geschmacksmusters sind vorbehalten.

Zuwiderhandlungen können einer strafrechtlichen Verfolgung unterliegen.

## **4.4 Gerätekennung**

Angaben für den internen Gebrauch:

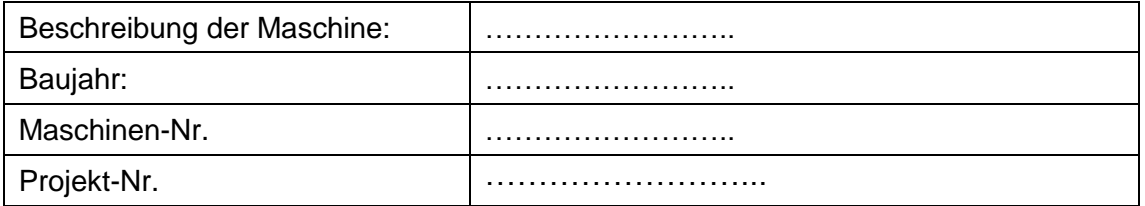

# **4.5 Verwendungszweck**

Das RMD Touch bestimmt, mit den zugehörigen Sensoren, die Bestrahlungsstärke und Dosis im UV- und VIS-Spektralbereich und zeigt diese auf dem Touchdisplay an. Der Betrieb ist nur in trockener Umgebung erlaubt. Bei Bedarf sind die Sensoren spritzwassergeschützt nach IP65 erhältlich.

Bei der Verwendung der Sensoren kann Licht, IR- und UV-Strahlung reflektiert und gestreut werden. Ggf. sind geeignete Schutzmaßnahmen zum Schutz vor Strahlung anzuwenden.

Das System ist ausschließlich für den industriellen Einsatz an gewöhnlichen Standorten im Sinne des National Electric Code (NEC), NFPA 70, bestimmt. Es ist verboten, die Geräte in explosionsgefährdeten Bereichen oder zur allgemeinen Beleuchtung einzusetzen.

Es ist untersagt, die Geräte in explosionsgefährdeten Umgebungen zu verwenden

- Installation, Inbetriebnahme, Betrieb, Wartung und Servicearbeiten dürfen nur von geschultem und ausgebildetem, qualifiziertem Personal durchgeführt werden, das alle Sicherheitsrichtlinien und Normen einhält.
- Verantwortung: Schäden, die aus unbeabsichtigten oder unberechtigten Eingriffen resultieren, beenden jedes Recht, Gewährleistungs- oder Haftungsansprüche gegen den Hersteller geltend zu machen.
- Garantieausschluss: Die Verwendung aller nicht originalen Teile macht die Garantie ungültig.
- Umweltschutz: Defekte Teile, die umweltschädliche Substanzen enthalten, müssen entsprechend entsorgt werden.
- Der Betrieb ist nur in einer trockenen Umgebung zulässig. Die Installation ist horizontal.
- Nur geeignet für den Betrieb in geschlossenen Räumen.
- Vor dem Öffnen muss das System von der Spannung getrennt werden und es muss geprüft werden, dass keine Spannung vorliegt.
- Tragen Sie Handschuhe für das Reinigen der Sensoren
- Das System darf nicht gereinigt werden, wenn es in Betrieb ist.
- Jede andere Verwendung, als die oben erwähnte, führt zu Schäden am Produkt. Des Weiteren steht dies im Zusammenhang mit Gefahren, wie Kurzschlüsse, Feuer und elektrischem Schlag. Das gesamte Gerät darf nicht verändert und/oder modifiziert werden! Die Sicherheitshinweise müssen jederzeit eingehalten werden.

## **4.6 Vorhersehbarer Fehlgebrauch**

Folgendes wird als vorhersehbarer Fehlgebrauch erachtet:

- Betrieb des Geräts ohne Sicherheitseinrichtungen und Sicherheitsausrüstungen.
- Tätigkeiten von nicht geschultem Personal am Gerät.
- Nichteinhaltung der Bedienungsanweisungen des Eigentümers/Betreibers.
- Ignorieren des Betriebshandbuchs.
- Verarbeiten von anderen Materialien, als denen, die in den technischen Daten angegeben sind.
- Jeglicher Gebrauch außerhalb des angegebenen Verwendungszwecks.

# **4.7 Rechtliche Informationen**

#### **4.7.1 Haftungsbeschränkung**

Alle Informationen in diesem Handbuch wurden unter Berücksichtigung der aktuell geltenden Normen und Vorschriften, des technischen Standards und unserer langjährigen Kenntnisse und Erfahrungen zusammengestellt.

Der Hersteller ist nicht haftbar für Schäden im Fall, dass:

- Dieses Handbuch ignoriert wurde,
- das Gerät unsachgemäß verwendet wurde,
- ungeschultes Personal eingesetzt wurde,
- ungeschultes Personal die Maschine unkorrekt verwendet hat,
- unzulässige Modifizierungen vorgenommen wurden,
- technische Änderungen vorgenommen wurden
- Nicht genehmigte Ersatzteile verwendet wurden.
- Nichtbeachtung der Hinweise in der Anleitung bezüglich Sicherheit, Transport, Lagerung, Montage, Inbetriebnahme, Betrieb und Wartung
- Unsachgemäß durchgeführte Reparaturen
- Fremdkörpereinwirkung oder mechanische Beschädigungen

Wir sind nicht haftbar für übliche Fehler des Geräts, die durch einen Stromausfall oder einen Ausfall des Steuersystems verursacht wurden.

Der tatsächliche Lieferumfang kann im Fall von speziellen Versionen von den Erklärungen und Bildern in diesem Handbuch abweichen, wenn zusätzliche Optionen bestellt werden, oder aufgrund der neuesten, technischen Änderungen.

Die Verpflichtungen, die im Liefervertrag vereinbart wurden, sowie die Lieferbedingungen des Herstellers und die rechtlichen Vorschriften, die zum Zeitpunkt des Vertragsabschlusses gültig sind, sollen gelten.

# **4.7.2 Konformitätserklärung**

Die Konformitätserklärung befindet sich im Anhang oder kann beim Hersteller angefordert werden.

#### **4.7.3 Garantiebedingungen**

Die Garantiebedingungen unterliegen dem Bürgerlichen [Gesetzbuch \(BGB\).](https://www.gesetze-im-internet.de/bundesrecht/bgb/gesamt.pdf) Die Garantiedauer beträgt 1 Jahr, sofern in den in den Kaufunterlagen nicht anderes vereinbar wurde.

# **5 Allgemein**

### **WICHTIGE SICHERHEITSHINWEISE**

WARNUNG - Bei der Verwendung von elektrischen Geräten sind stets die folgenden grundlegenden Vorsichtsmaßnahmen zu beachten:

a) Lesen Sie alle Anweisungen, bevor Sie das Gerät benutzen.

b) Dieses Gerät darf nur von qualifiziertem und geschultem Personal benutzt werden. Siehe Schulungsteil in diesem Handbuch.

c) Wissen Sie, wie man das Produkt ausschaltet. Machen Sie sich gründlich mit den Bedienelementen vertraut.

d) Bleiben Sie wachsam - beobachten Sie, was Sie tun.

e) Betreiben Sie das Produkt nicht, wenn Sie müde sind oder unter dem Einfluss von Alkohol oder Drogen stehen.

- f) Gefahrenbereich von allen Personen fernhalten.
- g) Stellen Sie das Gerät nicht auf eine instabile Fläche.
- h) Befolgen Sie die in der Bedienungsanleitung angegebenen Wartungsanweisungen.
- i) Bewahren Sie diese Anleitung auf.

# **5.1 Informationen zu diesem Handbuch**

Dieses Handbuch dient dazu, die Handhabung dieses Systems und dessen Komponenten sicher und effizient zu machen. Dieses Handbuch ist Teil des Systems und muss in seiner direkten Umgebung aufbewahrt werden, wo es dem Personal jederzeit zugänglich ist.

Diese Dokumentation beinhaltet die notwendigen Informationen für den Verwendungszweck des beschriebenen Systems. Es ist für technisch qualifiziertes Personal gedacht, welches besonders für Betrieb, Qualitätssicherung, Labor, Wartung und Reparatur ausgebildet wurde.

Das Personal muss dieses Handbuch sorgfältig durchgelesen und dessen Inhalt verstanden haben, bevor es mit irgendwelchen Arbeiten beginnt. Die Grundbedingung für sicheres Arbeiten ist das Beachten aller genannten Sicherheitshinweise und Betriebsanweisungen in diesem Handbuch.

Kenntnisse und die technisch einwandfreie Umsetzung der Anweisungen, Sicherheitsanforderungen und Warnungen sind Bedingung für die Sicherheit im Betrieb, während der Wartung und Reparatur. Nur qualifiziertes Personal verfügt über das erforderliche Fachwissen, um die Sicherheitsanweisungen, Sicherheitshinweise und Warnungen, die in diesem Betriebshandbuch genannt werden, auf allgemeine Weise in einer konkreten Situation anzuwenden.

Zusätzlich gelten die örtlichen Unfallverhütungsvorschriften und die allgemeinen Sicherheitsvorschriften für den Anwendungsbereich des Systems.

Abbildungen in diesem Handbuch dienen dem Zweck des allgemeinen Verständnisses; sie können von der tatsächlichen Version abweichen.

Abgesehen von diesem Handbuch, gelten die Anweisungen für die installierten Bauteile, die im Anhang enthalten sind.

Dieses Betriebshandbuch kann nicht jeden möglichen Wartungsfall berücksichtigen. Wenn Sie weitere Informationen benötigen oder wenn spezielle Probleme auftreten, die in diesem Handbuch nicht umfassend genug behandelt werden, fordern Sie bitte die erforderlichen Informationen beim Hersteller an.

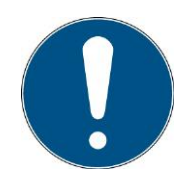

Zur einfachen Beschreibung werden die o.g. Komponenten zusammenfassend als System bezeichnet.

# **5.2 Informationen über die Symbole**

# **5.2.1 SICHERHEITSANWEISUNGEN**

In diesem Handbuch werden die Sicherheitshinweise durch Symbole dargestellt. Den Sicherheitshinweisen voran stehen Signalwörter, die den Umfang der Gefahr angeben.

Um Unfälle und Schäden an Personen oder Eigentum zu vermeiden, befolgen Sie immer die Informationen und handeln Sie umsichtig.

Im gesamten Text finden Sie die folgenden Piktogramme mit den folgenden Bedeutungen:

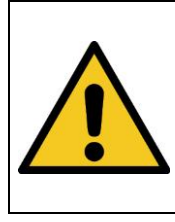

# **GEFAHR**

Mögliche Konsequenzen: Tod oder schwerste Verletzungen.

• Prävention

**DROHENDE GEFAHR**

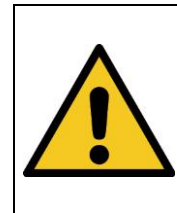

# **A** WARNUNG

# **GEFÄHRLICHE SITUATION**

Mögliche Konsequenzen: Tod oder schwerste Verletzungen.

• Prävention

# **A** VORSICHT

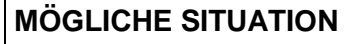

Mögliche Konsequenzen: Leichte oder geringe Verletzungen. Wird manchmal auch als Warnung vor Materialschäden verwendet.

• Prävention

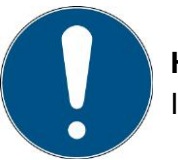

# **Hinweis**

Informationen zur Anwendung oder nützliche, wichtige Informationen

# **5.2.2 VERBOTSSCHILDER**

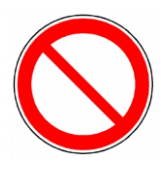

Allgemeines "Verbotsschild"

# **5.2.3 WARNSCHILDER**

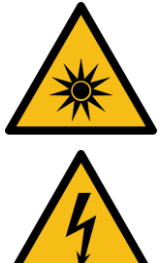

Warnung vor optischer Strahlung (wie z.B. UV, sichtbare Strahlung, IR)

Warnung vor Elektrizität!

**5.2.4 ACHTUNG**

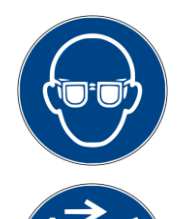

Augenschutz tragen!

Trennen Sie den Netzstecker von der Steckdose!

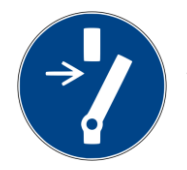

Vor dem Durchführen von Wartung oder Reparatur trennen!

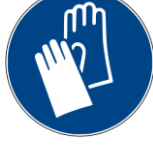

Handschutz tragen!

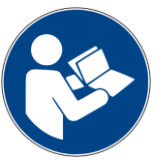

Beziehen Sie sich auf das Anweisungshandbuch/Booklet

## **5.2.5 Optionale Funktion**

\* Optionale Funktion, nicht für jedes System verfügbar.

# **5.3 Eigentümer-/Betreiberinformationen**

Das System wird auf dem gewerblichen Umfeld verwendet. Der Eigentümer/Betreiber des Systems unterliegt deshalb den rechtlichen Verpflichtungen in Bezug auf die Arbeitssicherheit.

Zusätzlich zu den Sicherheitsinformationen in diesem Handbuch, müssen die allgemein geltenden Vorschriften, die für den Anwendungsbereich des Systems in Hinsicht auf Sicherheit, Verhütung von Unfällen und den Schutz der Umwelt gültig sind, beachtet und eingehalten werden.

Folgendes gilt insbesondere:

Der Eigentümer/Betreiber muss sich Informationen über die gültigen Arbeitsschutzbestimmungen aneignen und in einer Risikobewertung zusätzliche Gefahren feststellen, die aufgrund der speziellen Betriebsbedingungen am Verwendungsort des Systems entstanden sind. Er muss diese in Form der Betriebsanweisungen für den Betrieb des Systems und speziell für die einzelnen Arbeitsstationen implementieren.

Der Eigentümer/Betreiber ist verpflichtet während der gesamten Lebensdauer des Systems zu prüfen, ob die Betriebsanweisungen, die er entwickelt hat, mit dem aktuellen Status der Vorschriften übereinstimmen und muss diese gegebenenfalls aktualisieren.

Der Eigentümer/Betreiber muss die Verantwortlichkeiten für Installation/Betrieb, Fehlerbeseitigung, Service und Reinigung eindeutig zuweisen und definieren.

Der Eigentümer/Betreiber muss sicherstellen, dass das gesamte Personal, das mit dem System zu tun hat, dieses Handbuch gelesen und verstanden hat. Des Weiteren ist er verpflichtet, in regelmäßigen Abständen Personalschulungen anzubieten und Informationen über die Risiken und Gefahren zu liefern.

Der Eigentümer/Betreiber muss die erforderliche Personenschutzausrüstung für sein Personal bereitstellen. Des Weiteren ist der Eigentümer/Betreiber verantwortlich dafür, dass das System immer in einem fehlerlosen technischen Zustand ist. Um dies sicherzustellen, müssen die Serviceintervalle, die in diesem Handbuch und in den technischen Dokumenten für das individuelle System angegeben sind, eingehalten werden und alle Sicherheitsinstallationen müssen regelmäßig auf ihre Funktion und Vollständigkeit geprüft werden.

Der Eigentümer/Betreiber muss alle Sicherheitsvorrichtungen regelmäßig auf ihre Funktion und Vollständigkeit überprüfen.

Der Eigentümer/Betreiber muss sicherstellen, dass das Bedienpersonal Kenntnisse über Erste-Hilfe-Maßnahmen und die örtlichen Rettungsgeräte hat.

# **5.4 Personalanforderungen**

# **5.4.1 Qualifikationen**

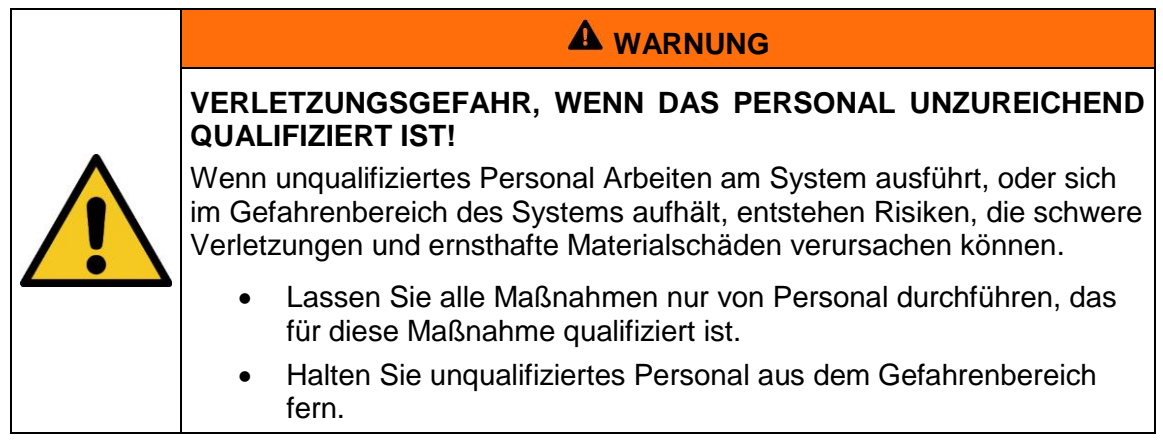

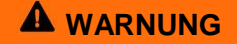

**GEFAHR VON VERLETZUNG, BEI BERÜHRUNG VON SPANNUNGSFÜHRENDEN TEILEN ODER HEIßEN OBERFLÄCHEN**

Allgemein können Niederspannungsgeräte wie dieses System über gefährliche spannungsführende Teile und heiße Oberflächen verfügen. Alle Transport-, Installations-, Inbetriebnahme-, Anfahr- und Wartungsarbeiten müssen von entsprechend geschultem und verantwortlichem Personal (in Übereinstimmung mit EN 50110-1 (VDE 0105-100); IEC 60364) durchgeführt werden. Unangemessenes Verhalten kann zu schweren Verletzungen oder Schäden führen.

Nachstehend führt das Handbuch die Personalqualifikationen für die verschiedenen Tätigkeitsbereiche auf:

# **5.4.2 Qualifizierte Elektrofachkraft**

Aufgrund ihrer Ausbildung, Kompetenz, Erfahrung und Kenntnisse der einschlägigen Normen und Vorschriften, führen qualifizierte Elektrofachkräfte Arbeiten an den elektrischen Anlagen durch und erkennen und vermeiden Risiken selbstständig.

Qualifizierte Elektrofachkräfte sind speziell für die Arbeitsumgebung ausgebildet, in der sie tätig sind und sie kennen die einschlägigen Normen und Vorschriften. Qualifizierte Elektrofachkräfte müssen die Anforderungen der geltenden rechtlichen Vorschriften für die Unfallverhütung erfüllen.

## **5.4.3 Qualifizierte Fachkraft**

Qualifizierte Fachkräfte sind oder können von Opsytec Dr. Gröbel GmbH in der erweiterten Bedienung und Parametrierung des Systems, sowie in der Durchführung von präventiven Servicearbeiten ausgebildet werden.

Zusätzlich zu ihrer technischen Ausbildung, Kompetenz und Erfahrung, sowie ihrer Kenntnisse über die einschlägigen Normen und Vorschriften, sind sie in der Lage, die ihnen zugewiesenen Arbeiten auszuführen und mögliche Gefahren selbstständig zu erkennen und zu vermeiden.

## **5.4.4 Bediener**

Bediener verwenden und betreiben das System im Rahmen seines Verwendungszwecks. Sie werden vom Eigentümer/Betreiber in den ihnen zugewiesenen Arbeiten ausgebildet und über mögliche Gefahren informiert.

## **5.4.5 Schulung und Qualifikation des Personals**

In regelmäßigen Anweisungen und Schulungen muss das Bedienpersonal über die speziellen Risiken und Gefahren bei der Arbeit mit und der Handhabung des Systems informiert werden.

Die Anweisung und die Schulung sollten den folgenden Inhalt haben:

Gefahren bei Arbeiten mit dem System im normalen Betrieb mit UV-Strahlung

Gefahren in Verbindung mit Service-, Reparatur- und Reinigungstätigkeiten.

Verhalten, um Unfallkonsequenzen zu minimieren.

Verhalten im Fall von Unfällen.

Rettung verletzter Personen.

Das Arbeiten ohne persönliche Schutzausrüstung kann zu Gesundheitsschäden führen. Die Firmenaufsicht ist instruiert darauf zu achten, dass das Personal persönliche Schutzausrüstung trägt.

Besondere Gefahren beim Arbeiten an elektrischen Anlagen.

Bedeutungen der Informationen und Warnhinweise; hier wird das korrekte Verhalten erklärt.

Die Anweisungen und Schulungen müssen in regelmäßigen Abständen vom Eigentümer/Betreiber durchgeführt werden. Für eine bessere Verfolgung sollte die Durchführung der Anweisung und Schulung aufgezeichnet werden.

## **5.5 Persönliche Schutzausrüstung**

Zweck der persönlichen Schutzausrüstung ist es, das Personal vor Gefahren zu schützen, die seine Sicherheit oder Gesundheit bei der Arbeit mit dem RMD Touch und UV-Strahlern, LEDs oder Lampen beeinträchtigen könnten.

Bei der Durchführung von verschiedenen Tätigkeiten am und mit dem System, muss das Personal eine persönliche Schutzausrüstung tragen. Darauf wird wiederholt in den einzelnen Kapiteln dieses Handbuchs hingewiesen. Unten wird die persönliche Schutzausrüstung erklärt:

## **5.5.1 Schutzhandschuhe**

Schutzhandschuhe werden verwendet, um die Hände vor sichtbarer und/oder unsichtbarer Strahlung, Reibung, Hautabschürfungen, Stichen und tiefen Verletzungen zu schützen.

#### **5.5.2 Schutzbrille**

Schutzbrillen werden verwendet, um die Augen vor sichtbarer und/oder unsichtbarer Strahlung zu schützen.

Schutzbrillen und Aufbewahrungsboxen können bestellt werden bei Opsytec Dr. Gröbel GmbH, Am Hardtwald 6-8, 76275 Ettlingen oder UVEX AREITSSSCHUTZ GMBH, Würzburger Str. 181 – 189, 90766 Fürth, Germany:

Protective eyewear part number: 9169065 Storage box part number: 9957502

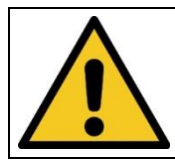

**A** VORSICHT

**Bei Arbeiten mit der Lichtquelle im Gefahrenbereich Augenschutz verwenden.**

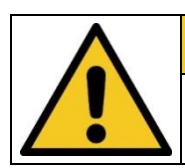

**A** VORSICHT

**Bewahren Sie die Schutzbrille geschützt am Anwendungsort auf, wenn diese nicht benutzt wird.**

# **6 Sicherheitshinweise und Restrisiko**

# **6.1 Allgemein**

Das System ist auf dem neuesten Stand der Technik und wurde in Übereinstimmung mit den anerkannten Sicherheitsvorschriften gebaut. Nichtsdestotrotz kann seine Verwendung Risiken für das Leben und die Extremitäten des Bedien- und Reparaturpersonals (Servicepersonal) oder dritte Parteien, oder Beeinträchtigungen der Maschine darstellen. Bedienen Sie das System nur, wenn sich seine Sicherheitsvorrichtungen in einem einwandfreien Zustand befinden. Störungen, die deren Sicherheit beeinträchtigen, müssen sofort behoben werden.

Die folgenden Sicherheitsinformationen müssen streng eingehalten werden, um Schäden an der Maschine und Personenschäden zu vermeiden!

# **A** WARNUNG

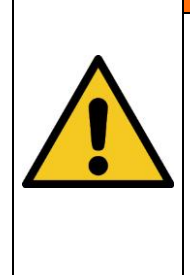

**Verletzungsgefahr, wenn das Personal das Betriebshandbuch nicht liest!**

Vor der Inbetriebnahme und dem Betrieb, lesen Sie das Betriebshandbuch vollständig durch. Lesen Sie alle Sicherheitshinweise und Anweisungen. Nachlässigkeit in Bezug auf die Sicherheitshinweise und Anweisungen kann zu einem Stromschlag und/oder schweren Verletzungen führen.

## **VORSICHT**

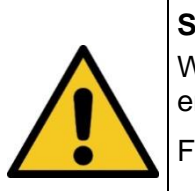

**Sachschäden durch Knicken der Kabel** Wenn Sie die Kabel zu stark knicken, dann können Kabelbrüche

entstehen. Dies kann zu Beeinträchtigung bis hin zur

Funktionsuntüchtigkeit der Kabel führen.

- Vermeiden Sie es die Kabel zu stark zu biegen oder zu knicken.
	- Legen Sie die Kabel in einem weiten Kreis zusammen.

## **VORSICHT**

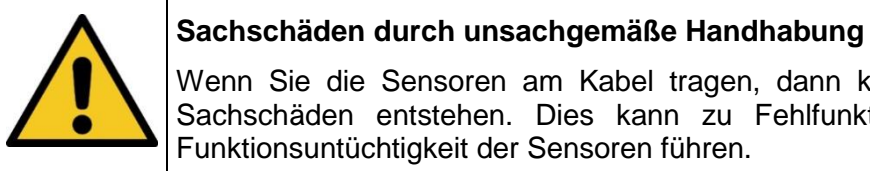

Wenn Sie die Sensoren am Kabel tragen, dann können mit der Zeit Sachschäden entstehen. Dies kann zu Fehlfunktionen bis hin zur Funktionsuntüchtigkeit der Sensoren führen.

– Nehmen Sie die Sensoren für den Transport in die Hand.

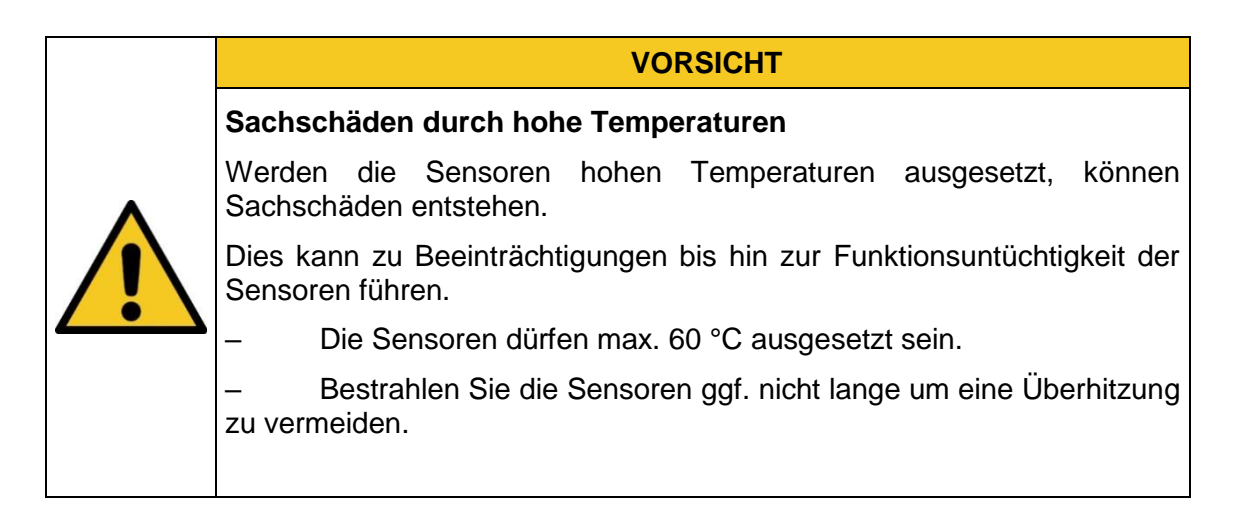

## **6.2 Sicherheitshinweise in Bezug auf den normalen Betrieb**

Schauen Sie nie direkt in LEDs, Lampen oder UV-Strahler.

Das RMD Touch emittiert selbst keine gefährdende Strahlung.

UV-Strahlung ist schädlich für den Menschen, beachten Sie daher bei der Arbeit die Schutzvorschriften. Ferner wirkt besonders UV-C Strahlung materialzerstörend. Es ist daher sinnvoll, die Sensoren nicht zu hoher Strahlungsbelastung auszusetzen. Vermeiden ist eine Überlastung der Sensoren und verwenden Sie rechtzeitig eine Blende.

Bei zu großer thermischer Belastung durch die Strahler kann es sinnvoll sein, über die Sensoren eine Abschirmhaube zu stellen, welche nur die Empfängerfläche freigibt. Damit lässt sich die Aufheizung der Sensoren wesentlich reduzieren.

Sicherheit für Personen bei Arbeiten mit UV-Strahlung:

Das Tragen von persönlicher Schutzausrüstung (z.B. Schutzbrille und Handschutz) wird bei Messungen von LEDs, Lampen oder UV-Strahlern grundsätzlich empfohlen. Tragen Sie eine persönliche Schutzausrüstung zum Schutz der Augen und der Haut, sofern Sie eine vollständige Abschirmung der UV-Strahlung nicht sicherstellen können.

Verwendete Schutzbrillen müssen der Norm EN 170 entsprechen und Schutz vor direkter und seitlicher Bestrahlung bieten.

Bringen Sie Warnschilder am Arbeitsbereich und an allen Zugängen an.

Grenzen Sie den Arbeitsbereich bei Handarbeitsplätzen oder im mobilen Einsatz entsprechend ab.

Die Risikobewertung für einen UV-Arbeitsplatz obliegt dem Kunden. Hierfür sind Messungen / Abschätzungen nach DIN EN 14255-1:2005-06 "Messung und Beurteilung von personenbezogenen Expositionen gegenüber inkohärenter optischer Strahlung - Teil 1: Von künstlichen Quellen am Arbeitsplatz emittierte ultraviolette Strahlung" nötig.

Die DIN 14255-1 enthält selbst keine Grenzwerte. Diese sind in Richtlinie "2006/25/EG des Europäischen Parlaments und des Rates über Mindestvorschriften zum Schutz von Sicherheit und Gesundheit der Arbeitnehmer vor der Gefährdung durch physikalische Einwirkungen (künstliche optische Strahlung)" gegeben.

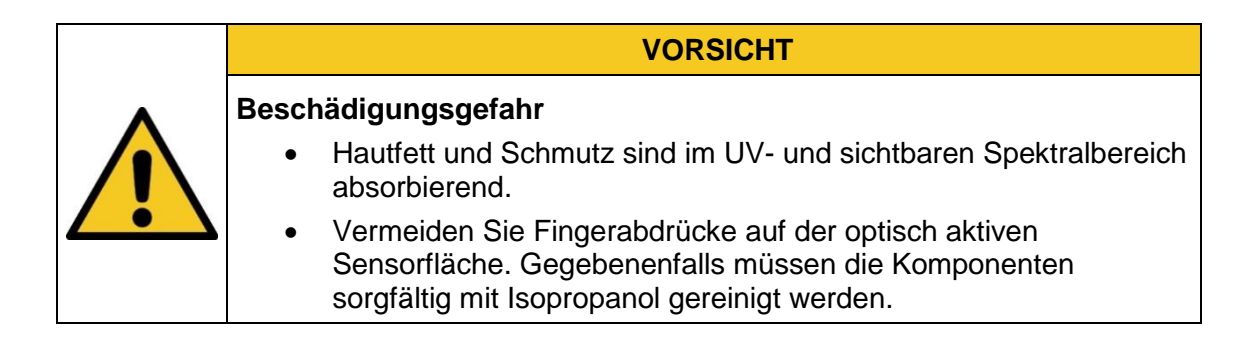

# **6.3 Wartung und Beheben von Störungen**

Im Kapitel "Wartung" sind alle notwendigen Arbeiten beschrieben, deren regelmäßige Ausführung einen zuverlässigen Betrieb gewährleistet.

Außer den in dieser Anleitung beschriebenen Maßnahmen, dürfen keine eigenmächtigen Reparaturen oder Veränderungen durchgeführt werden. Weiterhin dürfen ohne Genehmigung des Herstellers keine Veränderungen, An- oder Umbauten vorgenommen werden.

Tritt eine Störung auf, die anhand der Anleitung nicht behoben werden kann, so muss mit dem Kundendienst des Herstellers Kontakt aufgenommen werden.

Führen Sie außerdem regelmäßig Wartungs-, Instandhaltungs- und Reinigungsarbeiten durch, um einen technisch einwandfreien Zustand zu gewährleisten und die Lebensdauer zu erhöhen.

Beseitigen Sie umgehend Störungen, die die Sicherheit beeinträchtigen.

Tauschen Sie umgehend Komponenten und Bauteile aus, die sich in nicht einwandfreiem Zustand befinden.

Bei sichtbaren Beschädigungen des Geräts ist ein Betrieb unzulässig.

# **6.4 Sicherheitshinweise in Bezug auf Service- und Reparaturarbeiten**

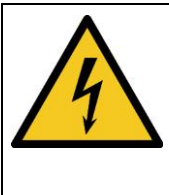

# **A** WARNUNG

**Verletzungsgefahr beim Berühren von spannungsführenden Teilen** Vor dem Öffnen des Gerätes, trennen Sie alle Komponenten von der Versorgungsspannung und prüfen Sie, dass keine Spannung vorliegt.

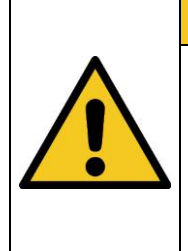

# **A** VORSICHT

#### **Beschädigungsgefahr**

- Hautfett und Schmutz sind Geräte-Spektralbereich absorbierend.
- Vermeiden Sie Fingerabdrücke auf der optisch aktiven Sensorfläche. Gegebenenfalls müssen die Komponenten sorgfältig mit Isopropanol gereinigt werden.

Service-, Reparatur- und Reinigungsarbeiten dürfen nur von autorisierten und speziell ausgebildeten Fachkräften durchgeführt werden. Das System muss energielos und gesichert sein, bevor große Arbeiten (einschließlich der Reinigung) durchgeführt werden).

Führen Sie die vorgeschriebenen Einstellungs-, Service- und Inspektionsarbeiten gemäß dem Plan durch.

Nur Elektrofachkräfte dürfen Arbeiten an der Elektrik durchführen.

Sicherheitsvorrichtungen dürfen nur während der Services und der Reparaturen entfernt werden, wenn das System vorher ausgeschaltet wurde und in einen sicheren Zustand gebracht wurde.

Bei Service- und Wartungsarbeiten funktionieren wichtige Sicherheitsinstallationen möglicherweise nicht mehr. Arbeiten dieser Art erfordern daher besondere Vorsicht.

# **7 Beschreibung des Systems und Funktionsüberblick**

Das Radiometer RMD Touch ist eine Entwicklung der Opsytec Dr. Gröbel GmbH. In diesem einfach zu bedienenden Radiometer stecken mehr als 40 Jahre Erfahrung in allen Bereichen der Bestrahlungs- und Beleuchtungsstärkenmessung. Es zeichnet sich durch einen weiten Dynamikbereich und ein extrem geringes Rauschen aus. Hierzu enthält der Sensor bereits eine mehrstufige Verstärkung, einen extrem präzisen Analog-Digitalwandler und einen Temperatursensor. Der im Sensor enthaltene Speicher enthält alle Sensoridentifikationen und die Kalibrierhistorie.

Am Radiometer RMD Touch können hierdurch mehrere Sensoren für UV-Strahlung und Licht betrieben werden. Eine große Auswahl an Sensoren steht für unterschiedlichste Produktionsund Kontrollprozesse zur Verfügung. Sensoren zur Bewertung der erythemgewichteten Strahlung und mehrkanalige Sensoren sind ebenfalls verfügbar. Zwei Sensoren können gleichzeitig ausgelesen werden. Durch unterschiedliche Sensoren werden die Wellenlängenbereiche von 200 nm bis 780 nm, abgedeckt. Den Wechsel von Sensoren erkennt das RMD Touch automatisch. Auch gleichzeitige Messungen unterschiedlicher Wellenlängenbereiche sind möglich.

Der neu entwickelte Diffusor erreicht eine sehr gute Kosinuskorrektur bei hervorragender lateraler Gleichmäßigkeit. Die zu messende Strahlung wird gleichmäßig auf mehrere Kanäle verteilt, so dass z. B. die gleichzeitige Bestimmung von UVA-Bestrahlungsstärken und Beleuchtungsstärken möglich ist.

Die Messdaten werden übersichtlich auf dem Touchdisplay dargestellt.

Die Messwerte können am RMD Touch gespeichert und über USB ausgegeben werden.

Mit der zugehörigen Software kann das RMD vom PC gesteuert werden. Das Gerät zeichnet Messdaten bis zu 100 Tage lang am Stück auf. Es sind sowohl die minimale als auch die maximale und die durchschnittliche Bestrahlungsstärke, die Dosis und das Messdatum / Uhrzeit gespeichert.

Anwendungen:

- Messung von UV-LEDs & UV-Lichtquellen
- NDT, Materialprüfung
- Überwachung von UV-Bestrahlungsanlagen
- Messung zur Arbeitsplatzsicherheit
- $\bullet$  Messung von Heff und H<sub>UVA</sub>
- Mehrkanalige Messungen
- Anwendungen mit hoher Dynamik
- Datenlogging

## **Folgende Komponenten werden geliefert:**

- RMD Touch
- Netzleitung
- Sensor\*/ Sensoren\*
- Koffer\*
- USB-Kabel
- Software (download)
- Werks-Kalibrierschein, optional DAKKS-Kalibrierschein\*
- diese Dokumentation

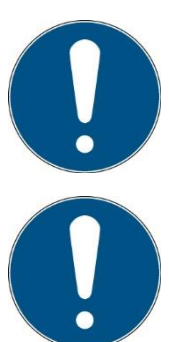

Zur einfachen Beschreibung werden die o.g. Komponenten zusammenfassend als System bezeichnet.

Das RMD ist in mehreren Varianten erhältlich. Sollten einige, der in dieser Anleitung beschriebenen, Funktionen in Ihrem RMD nicht vorhanden sein, so kontaktieren Sie bitten den Hersteller oder Vertriebspartner für ein Upgrade.

# **Folgende Komponenten werden kundenseitig benötigt:**

- Persönliche Schutzausrüstung
- USB-Stick

Die Komponenten im Überblick:

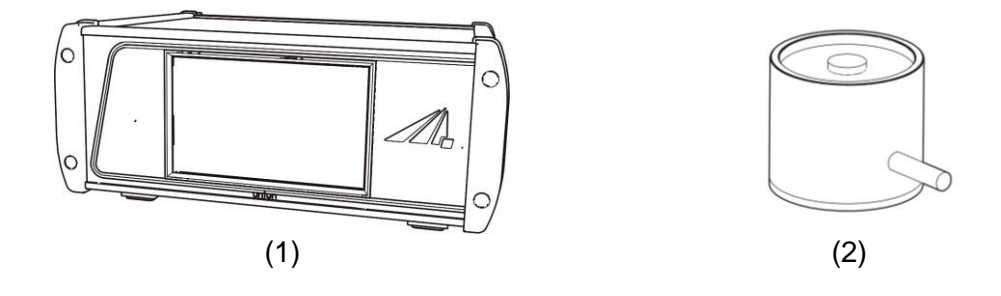

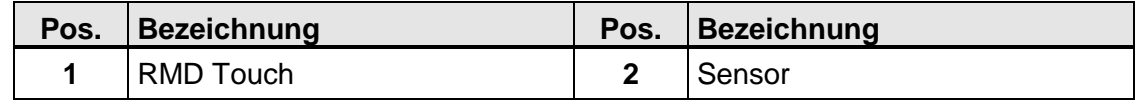

An der Gehäuserückseite befinden sich der Anschluss für die Versorgungsspannung, ein USB-Anschluss, der Anschluss für einen USB-Stick und die Sensoranschlüsse.

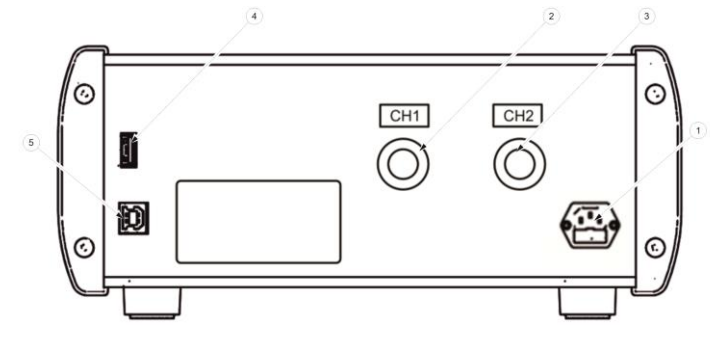

(Abbildung ähnlich)

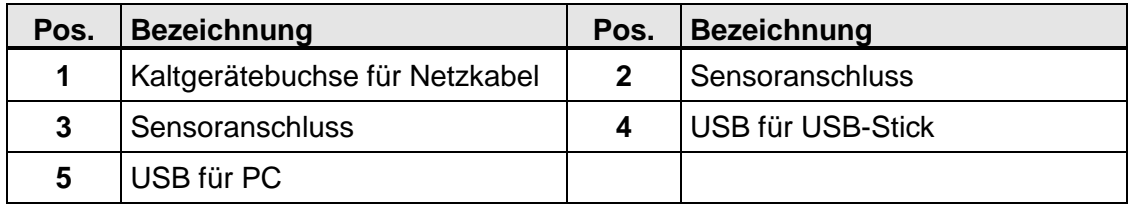

# **7.1 Praktische Hinweise**

Die Sensoren werden über ein ca. 2 m langes Kabel mit dem RMD Touch verbunden. Dadurch ist gewährleistet, dass auch beim Messen an unzugänglichen Stellen bequem abgelesen werden kann.

Bedenken Sie aber beim Einsatz, dass Strahlungsmessungen nicht so einfach sind, wie das Messen von Längen mit einem Maßstab. Das Messgerät liefert Ihnen zwar eine Zahl, diese ist aber in vielfältiger Weise abhängig von Ihrer Messanordnung. So nimmt der Messwert beim Verkippen des Sensors aus der Achse Strahler-Sensor mit dem Kosinus des Neigungswinkels ab.

Für reproduzierbare Messergebnisse muss das Umfeld um die Lampe gleichbleibende Reflexionsverhältnisse aufweisen; die Lampenspannung und die Lampenleistung müssen konstant bleiben, ebenso die Umgebungstemperatur und die Luftanströmungsverhältnisse bei der Lampe. Ferner muss natürlich auch die Messposition im Verhältnis zur Lampe erhalten bleiben und - ganz wichtig - die spektrale Zusammensetzung der Lampe darf sich nicht geändert haben.

Für jeden Lampentyp - UV-A, UV-B oder UV-C Strahler - muss der geeignete Sensor verwendet werden. Die Bestimmung der UV-B und/oder UV-C Bestrahlungsstärke an UV-A Lampen oder entsprechend UV-A und/oder UV-C Bestrahlungsstärke an UV-B Lampen führt naturgemäß zu Fehlmessungen, da die Sensoren im Nachbarbereich noch teilweise empfindlich sind und somit z.B. der sehr hohe UV-A Anteil einer UV-A Lampe bei einer UV-B Messung zu einer Erhöhung des Messwerts führt.

# **7.2 Transport, Lagerung, Lieferung**

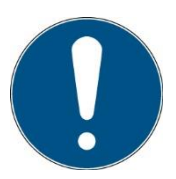

# **Empfindliche Bauteile**

Achten Sie daher beim Transport darauf, dass das System nicht belastet oder harten Stößen ausgesetzt wird. Lagern Sie das System entsprechend den technischen Daten – trocken und staubgeschützt.

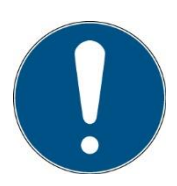

# **Lieferumfang überprüfen**

Überprüfen Sie die gelieferten Teile auf Vollzähligkeit, Beschädigungen oder sonstige Auffälligkeiten. Dokumentieren Sie festgestellte Schäden und melden Sie diese umgehend dem Hersteller oder dem Lieferanten.

Für später gemeldete offensichtliche Transportschäden wird keine Haftung übernommen.

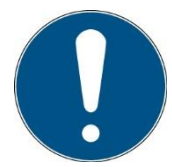

**Verpackungsmaterial** Entsorgen Sie das Verpackungsmaterial bitte umweltgerecht.

# **7.3 Inbetriebnahme**

Sorgen Sie für eine geeignete Arbeitsplatzsicherheit, insbesondere durch UV-Strahlung

- Packen Sie alle Komponenten aus und entfernen Sie die Verpackungsmaterialien.
- Positionieren Sie den Sensor / die Sensoren an der gewünschten Position.
- Schließen Sie den (die) Sensor(en) an:
- Entfernen Sie die Sensorkappen.
- Verbinden Sie den Sensor / die Sensoren mit den Anschlüssen hinten am RMD Touch. Es ist gleichgültig in welchen der beiden Eingänge Sie den Sensor einstecken.
- Die Messdaten werden auf einen USB-Stick gespeichert. Schließen Sie hierzu ggf. einen USB-Stick vor Beginn der Messungen an.
- Verbinden Sie das RMD Touch mit Netzspannung.
- Schalten Sie das RMD Touch mit dem rückseitigen Netzschalter ein.

Betreiben Sie das Gerät nur in trockenen Räumen (rel. Luftfeuchtigkeit max. 80 %, nicht kondensierend) und in einer Umgebung mit max. 60 °C). Betreiben Sie das Gerät nicht in explosionsgefährdeten Bereichen, nicht in schmutziger, staubiger oder öliger Umgebung.

Schützen Sie das Gerät vor chemischen Dämpfen und Lösungsmitteln, Stößen und Erschütterungen, Spritzwasser, Kondensat auf dessen Oberfläche und korrosiven Medien.

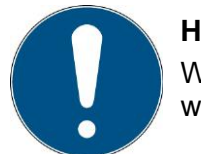

## **Hinweis**

Wir empfehlen das Messgerät vor der Messung mindestens 30 Minuten warmlaufen zu lassen.

# **8 Bedienung**

# **8.1 Einschalten / Ausschalten**

Schalten Sie das System an dem rückseitigen Schalter ein und aus. Nach dem Gerätestart erscheint zunächst das Logo und die aktuelle Firmware Version auf dem Display.

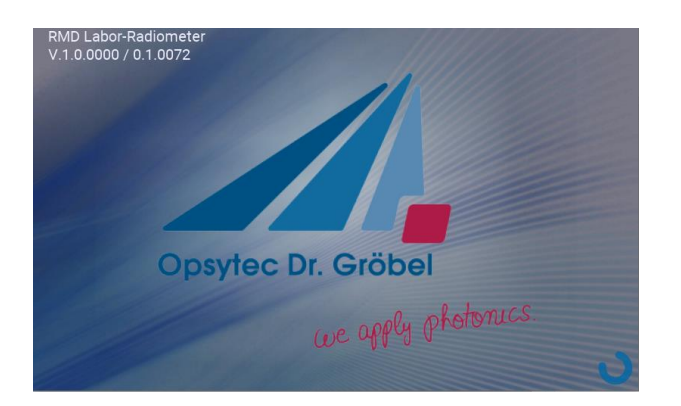

Nach ca. 3 s erscheint die Bestrahlungsstärkemessung.

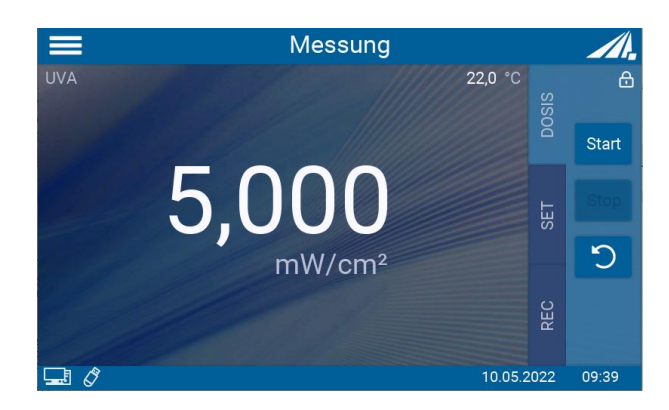

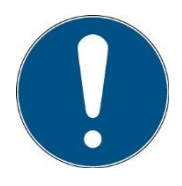

Beim ersten Anschalten sollten das Datum und die Uhrzeit überprüft und gegebenenfalls eingestellt werden.

# **8.2 Einführung in die Benutzeroberfläche**

Das RMD Touch hat eine intuitive Benutzeroberfläche. Alle für die Messung relevanten Werte werden in der Mitte des Bildschirms angezeigt. Die verschiedenen Menüs Messbildschirme werden im folgenden Kapitel erklärt.

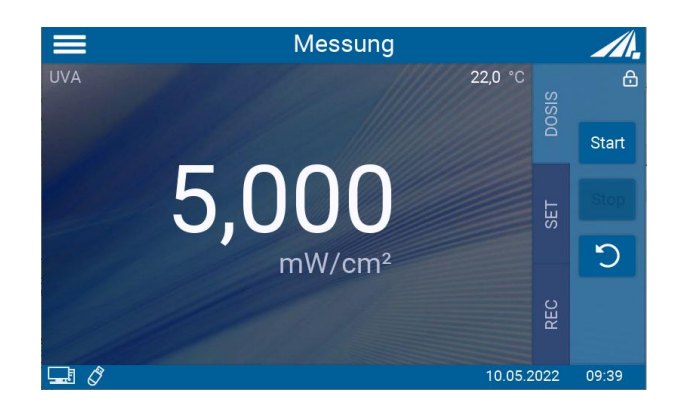

Hierbei bedeuten die Symbole:

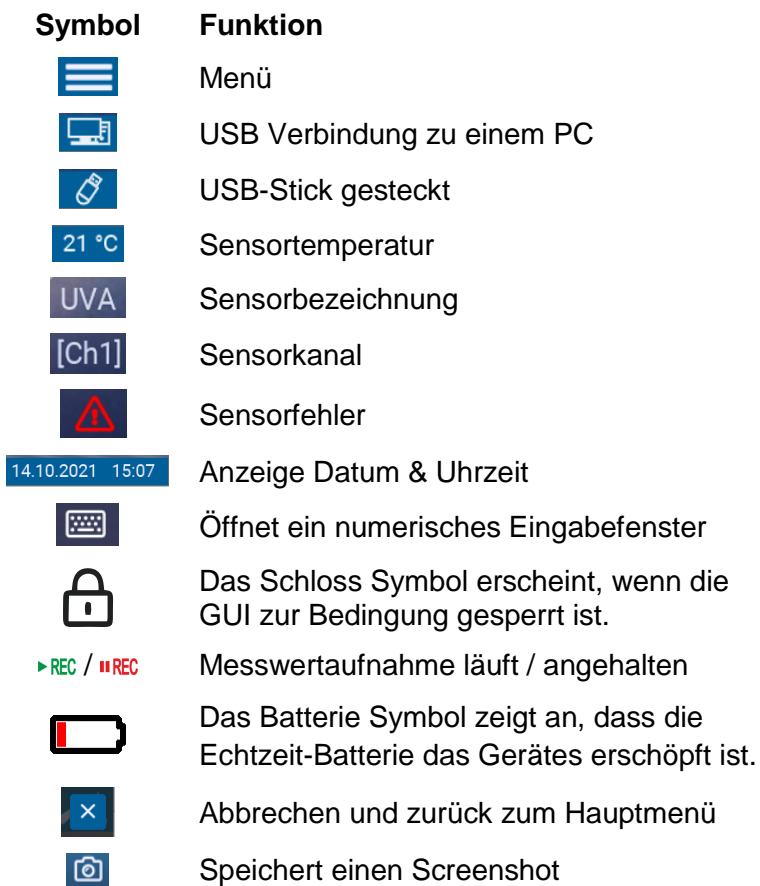

Durch Klicken auf das Menü Symbol am oberen linken Rand öffnet sich das **Hauptmenü.** Das Menü schließt sich entweder durch Klicken des [x] Symbol, durch Klicken außerhalb des Menüs oder automatisch nach 5 s.

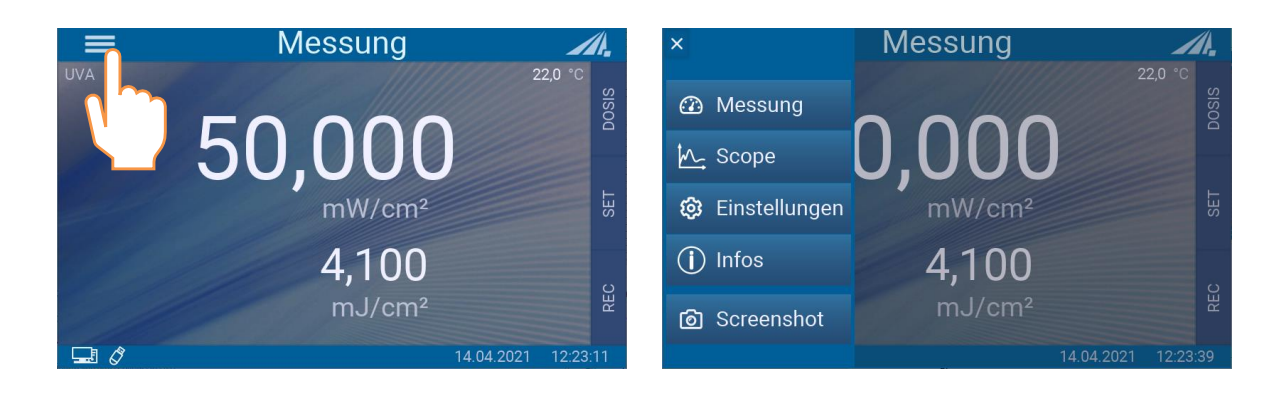

Im Hauptmenü kann zwischen den numerischen und grafischen Messbildschirmen gewechselt werden, zudem werden über das Menü die Einstellungen und die Informationen geöffnet. Außerdem kann hier, bei verbunden USB-Stick die Screenshot Aufnahme getriggert werden.

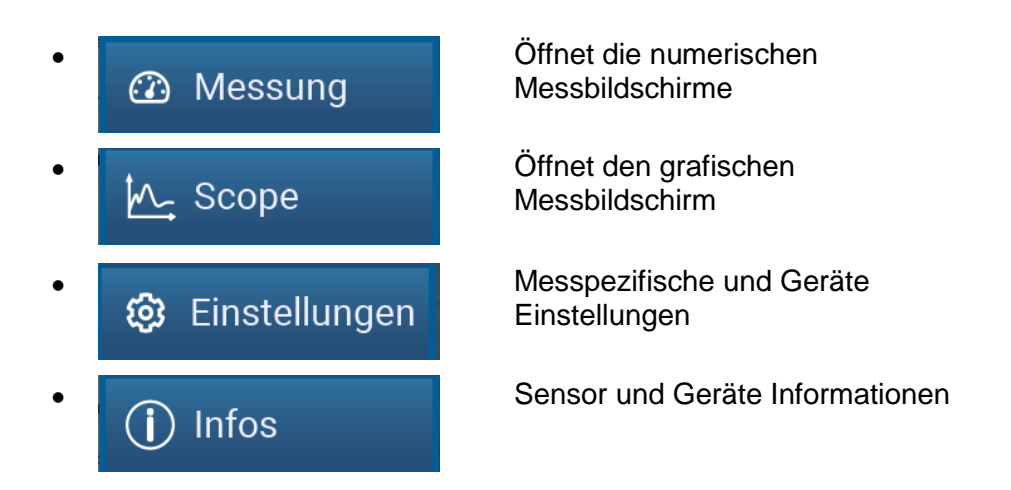

Das **Funktionsmenü** bietet für die Messungen relevante Bedienelemente. Es ist am rechten Rand des Messbildschirms und des Graphs verankert.

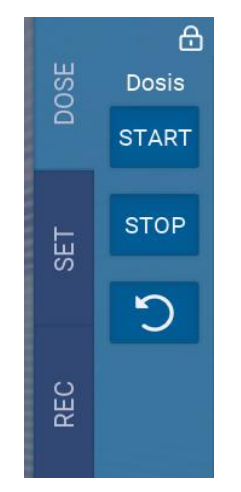

Durch Klicken der einzelne Reiter wird es geöffnet und wieder geschlossen.

Das Symbol am oberen Rand zeigt an, ob sich das Funktionsmenü bei nicht Benutzung von alleine schließt oder ob es sich nur durch erneutes Klicken des Reiters schließen lässt.

# **8.3 Mit dem RMD messen**

Die Messung startet automatisch, sobald die Sensoren angeschlossen sind. Für einen einkanaligen Betrieb ist der Messbildschirm wie folgt beispielhaft dargestellt:

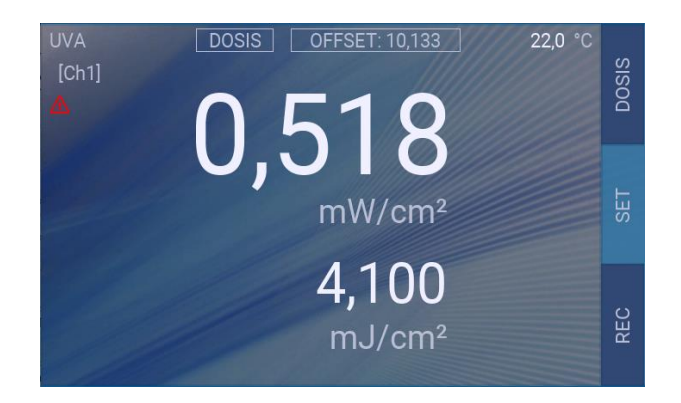

In dem Messbildschirm wird angezeigt:

- Bestrahlungsstärke/ Beleuchtungsstärke
- Dosis
- Dosis- und Offset-Anzeige
- Sensor Temperatur
- Sensor Fehler
- Kanalnummer\*

# **8.4 Darstellungen und Darstellungswechsel**

Nachfolgend ist ein der einkanalige Messbildschirm angezeigt. Zum Wechsel der Mesbildschirme kann nach rechts und links gewischt werden.

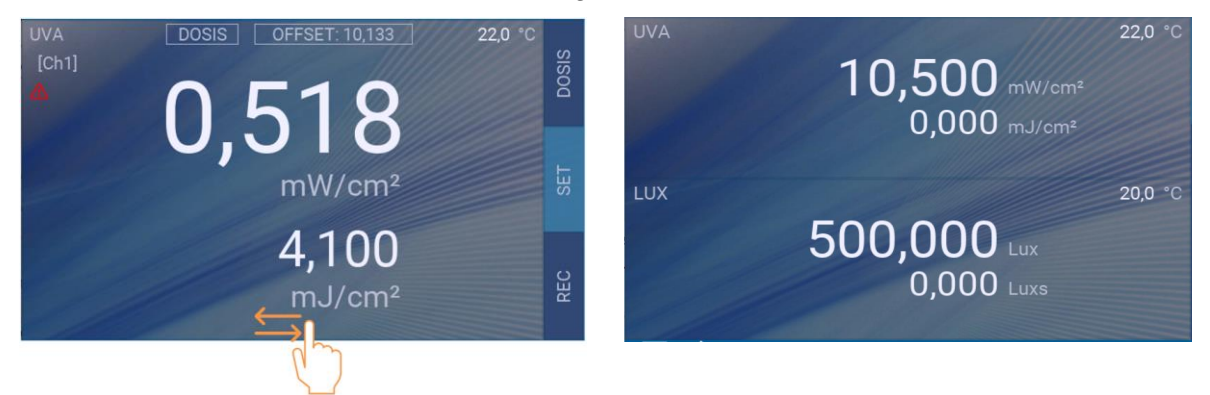

Sind zwei Sensoren verbunden gibt es fünf verschiedene numerische Messbildschirme, ist nur ein Sensor verbunden werden drei verschiedene angezeigt.

Das RMD Touch beinhaltet verschiedene Messbildschirme, um die verschiedenen Messanforderungen abzudecken. Diese sind: Bestrahlungsstärke und Dosismessung, Min/Max-Messung und einen Grafikmodus, genannt Scope. Die Messbildschirme im Überblick:

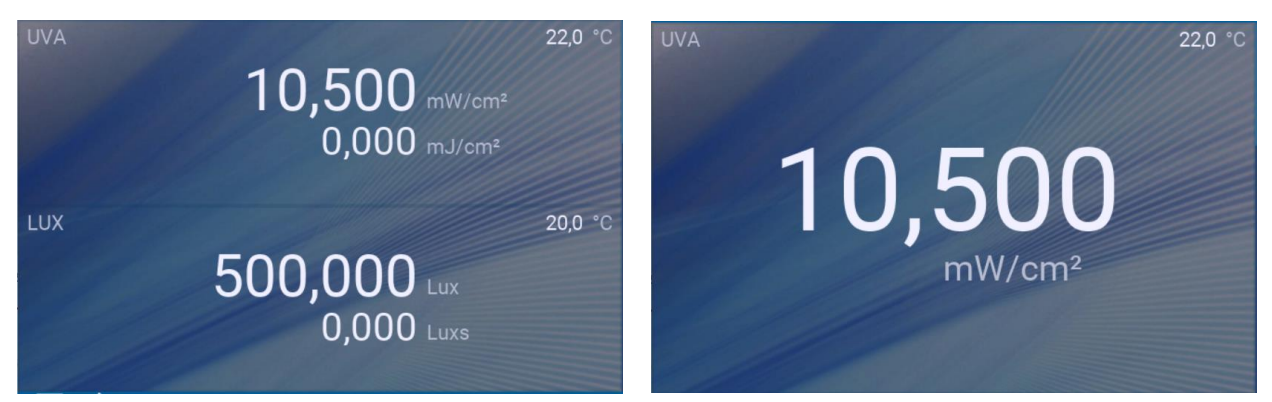

(1) Bestrahlungsstärke- und Dosismessung (2) Bestrahlungsstärkemessung

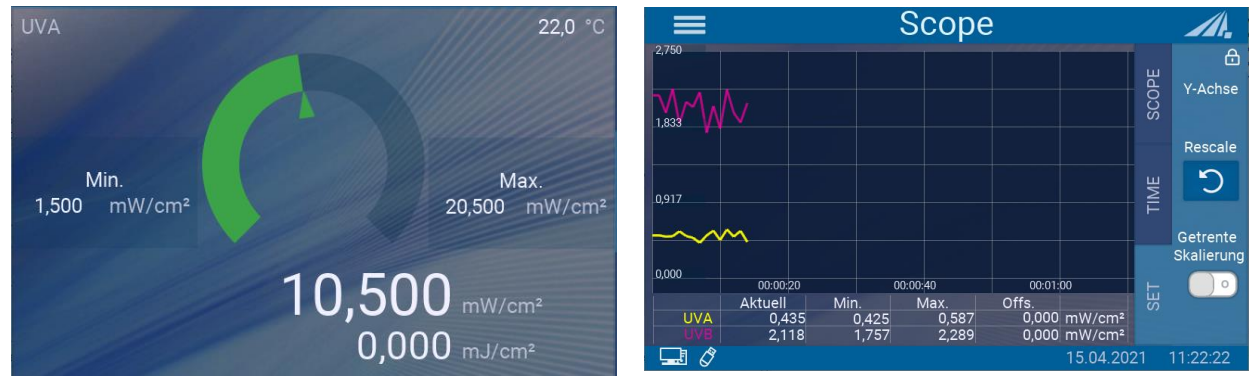

(3) Min/Max-Anzeige (4) Scope

Im Messbildschirm (1) werden die Bestrahlungsstärke, bei LUX-Sensoren die Beleuchtungsstärke, und Dosis von beiden Sensoren untereinander angezeigt. Dieser Messbildschirm erscheint immer als erstes, wenn zwei Sensoren angeschlossen sind. Wenn nur ein Sensor verbunden ist, wird nur die Bestrahlungsstärke des Sensors angezeigt.

Im Messbildschirm (2) wird die Bestrahlungsstärke von je einem Sensor groß dargestellt. Die Dosis wird nur angezeigt, wenn diese aufgezeichnet wird oder angehalten ist. Dieser Messbildschirm erscheint als erstes, wenn kein oder ein Sensor verbunden ist. Bei zwei Sensoren erscheint für jeden Sensor ein Bildschirm.

Wenn zwei gleiche Sensoren angeschlossen sind, erscheint hier zur Unterscheidung die Kanalnummer.

Die Messbildschirme (3) sind um die minimalen und maximalen Messwerte ergänzt. Hier werden die Bestrahlungsstärke und die Dosis unten angezeigt. Außerdem werden der Minimalwert und der Maximalwert angezeigt. In der Mitte wird der aktuelle Messwert in Relation zum Minimal- und zum Maximalwert grafisch dargestellt.

Im grafischen Messbildschirm (4) werden die Messsignale der Sensoren über die Zeit dargestellt.

## **8.4.1 Dosismessung**

Eine Dosismessung kann über das Funktionsmenü "DOSIS" gestartet, gestoppt und zurückgesetzt werden. In der dualen Anzeige wird von beiden Sensoren die Dosisaufzeichnung gestartet, in der Einzelansicht nur die des angezeigten Sensors. Entsprechend kann die Dosismessung von beiden Sensoren oder von nur einen Sensor gestoppt und zurückgesetzt werden.

In der Einzelansicht wird die Dosis nur angezeigt, wenn diese aktiv läuft bzw. nicht null ist.

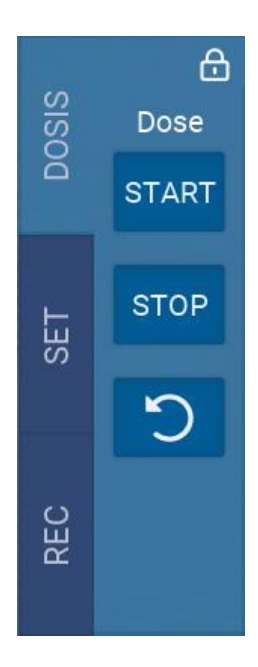

- START: Startet die Dosismessung. Am oberen Bildschirmrand erscheint: DOSIS
- STOP: Die Dosismessung wird gestoppt. Der Messwert verbleibt auf dem Bildschirm, bis dieser zurückgesetzt oder eine neue Dosismessung gestartet wird.
- Dosismessung zurücksetzen  $\circlearrowleft$ : Durch ein Dosis-Reset, wird der aktuelle Dosiswert zurückgesetzt.

## **8.4.2 Minimum und Maximum Messung**

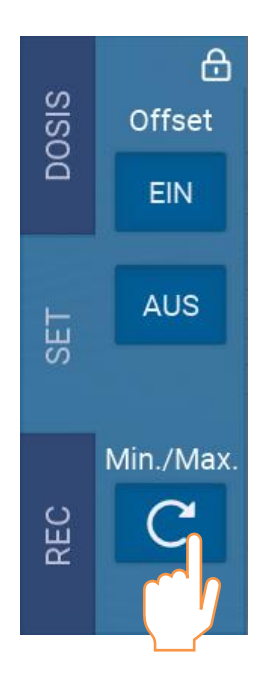

Im Funktionsmenü "SET" kann der Minimum- und Maximalwert zurückgesetzt werden, in der dualen Anzeige von beiden Sensoren, in der Einzelansicht nur des angezeigten Sensors.

Das Zurücksetzen ist nur im Messbildschirm Min/Max sichtbar.

#### **8.4.3 Offset setzen**

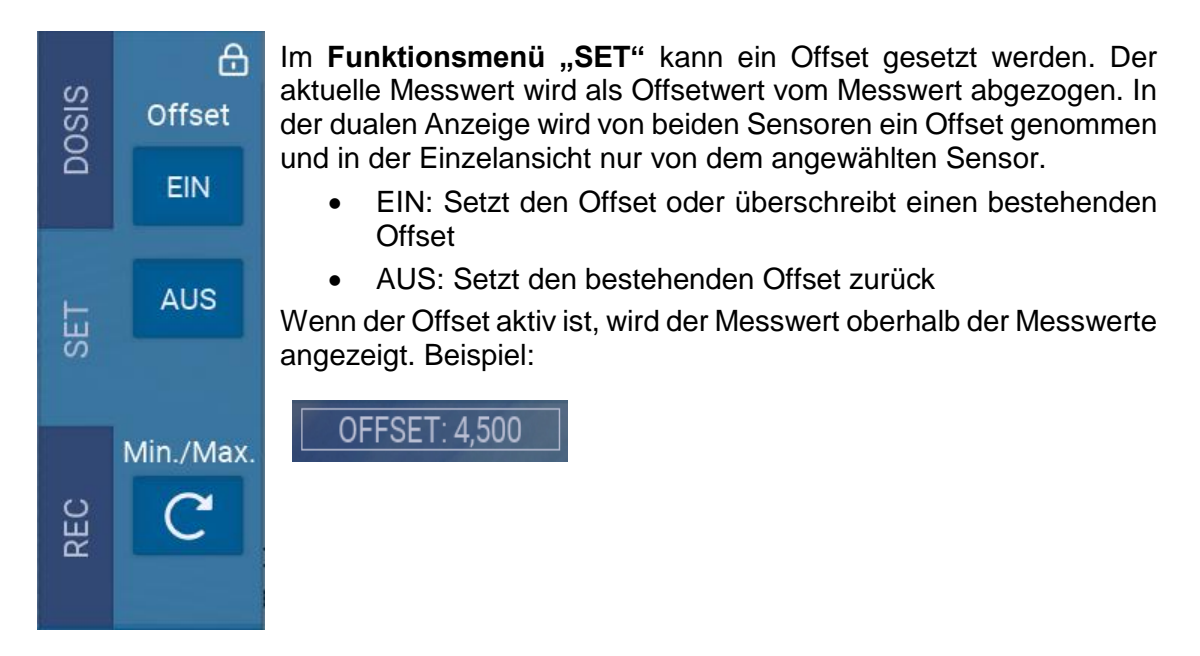

#### **8.4.4 Scope - Grafischer Messbildschirm**

Im grafischen Messmodus (Scope) werden die Messsignale der Sensoren über die Zeit dargestellt.

Analog zu den numerischen Darstellungen werden Einstellungsmöglichkeiten für den Graphen im Funktionsmenü angezeigt. Das Starten der Dosis oder das Setzten eines Offsets sind hier nicht möglich, werden aber übernommen und laufen im Hintergrund weiter.

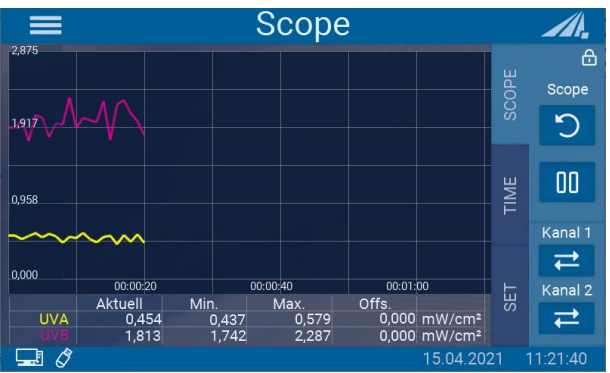

# **8.4.4.1 X- und Y-Achse anpassen**

Im Funktionsmenü TIME wird die Auflösung der Zeitachse (X-Achse) eingestellt.

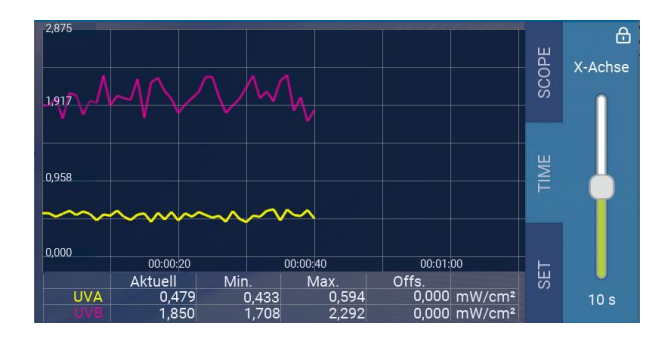

Der Schieberegler bestimmt das Zeitskalierung. Eingestellt werden können 3 s bis 90 s. Entsprechend wird die Y-Achse parametrisiert. Für die Y-Achse ist zudem eine getrennte oder gemeinsame Skalierung einstellbar:

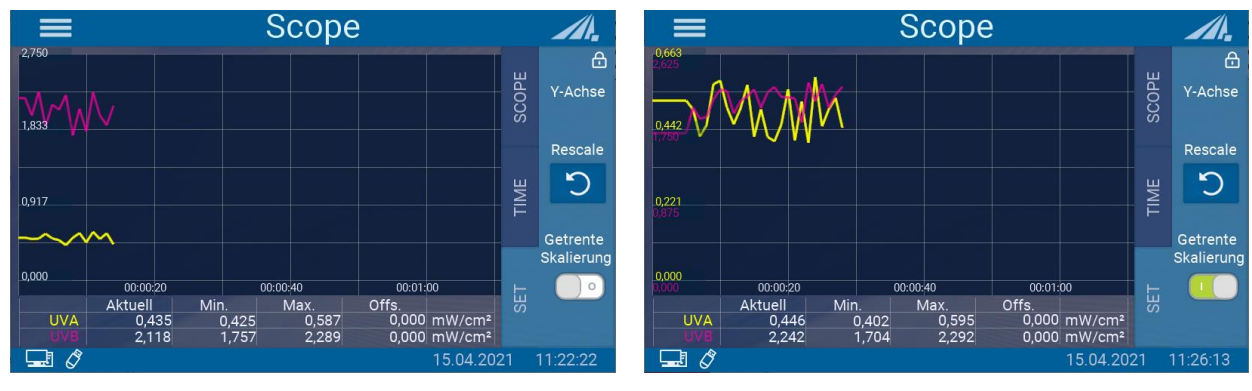

gemeinsame Skalierung and die getrennte Skalierung

# **8.5 Datenaufzeichnung**

Messdaten können entweder auf einen USB-Sick aufgezeichnet oder über USB ausgegeben werden.

## **8.5.1 Messdatenaufzeichnung auf den USB-Stick**

Die Datenaufzeichnung auf einen verbundenen USB-Stick kann im Messmodus über den Funktionsmenüreiter REC gestartet und gestoppt werden. Außerdem kann sie automatisch mit Beginn einer Dosismessung gestartet werden.

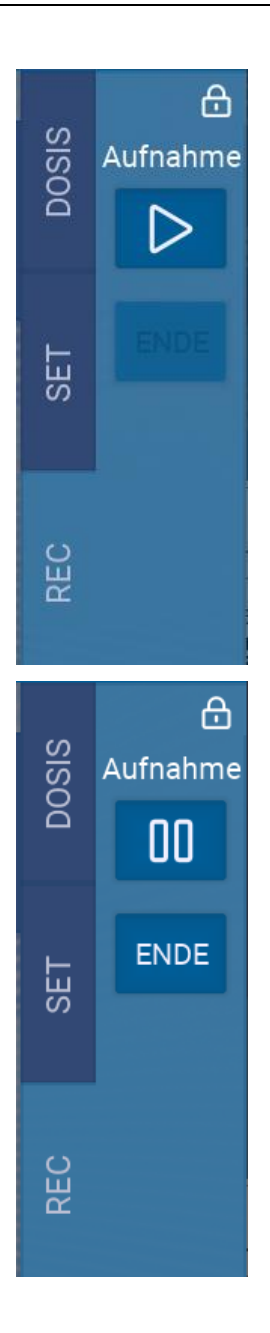

Durch Klicken von  $\triangleright$  startet die Aufzeichnung.

Zu Beginn und Ende der Aufzeichnung erscheint der Dateipfad auf dem Display. Der Dateiname setzt sich aus der Startuhrzeit zusammen und der Speicherordner aus dem Datum.

Datei erstellen: 210414/130217.csv  $\Box$ i  $\Diamond$ 

Wenn die Aufzeigung läuft erscheint in der Statusleiste ein grünes REC Symbol:

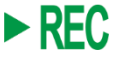

Bei laugfender Aufzeichnung kann diese durch Klicken von II angehalten werden. Durch erneutes Klicken von  $\triangleright$ , läuft die Aufzeichnung weiter. Bei angehaltener Aufzeichung erscheint in der Statusleiste ein rotes REC Symbol:

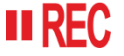

Beenden sie die Datenaufzeichnung durch Klicken von ENDE.

Für die Datenaufzeichnung gibt es zwei Modi. Der Modus kann im Einstellungsmenü gewechselt werden.

*Intervall-Modus:* Es werden Daten je nach Einstellung alle x Sekunden (500 ms – 60 min), automatisch aufgezeichnet.

*Manueller-Modus:* Im Manuellen-Modus werden Messdaten nur dann aufgezeichnet, wenn die Messung getriggert wird.

> Während dieser Aufzeichnung erscheint in der Statusleiste das rotes REC Symbol **II REC**

க **DOSIS** Aufnahme **ENDE LES** Trigger REC →

Manuell kann über die Triggertaste im Funktionsmenü getriggert werden.

Wenn eine Aufzeichnung erfolgt erscheint in der Statusleiste kurz das grüne REC Symbol  $\triangleright$  REC

Die Messdaten-Dateien werden als CSV-Dateien gespeichert. CSV steht für commaseparated-values (Komma getrennte Werte). Eine CSV-Datei speichert tabellarische Daten (Zahlen und Text) in Klartext. CSV ist ein einfaches Dateiformat, welches von vielen Programmen unterstützt wird und mit einer Tabellenkalkulation wie Microsoft Excel oder OpenOffice.org Calc geöffnet werden kann.

Nachfolgend wird an einem Dateiausschnitt der Inhalt der Zeilen erklärt:

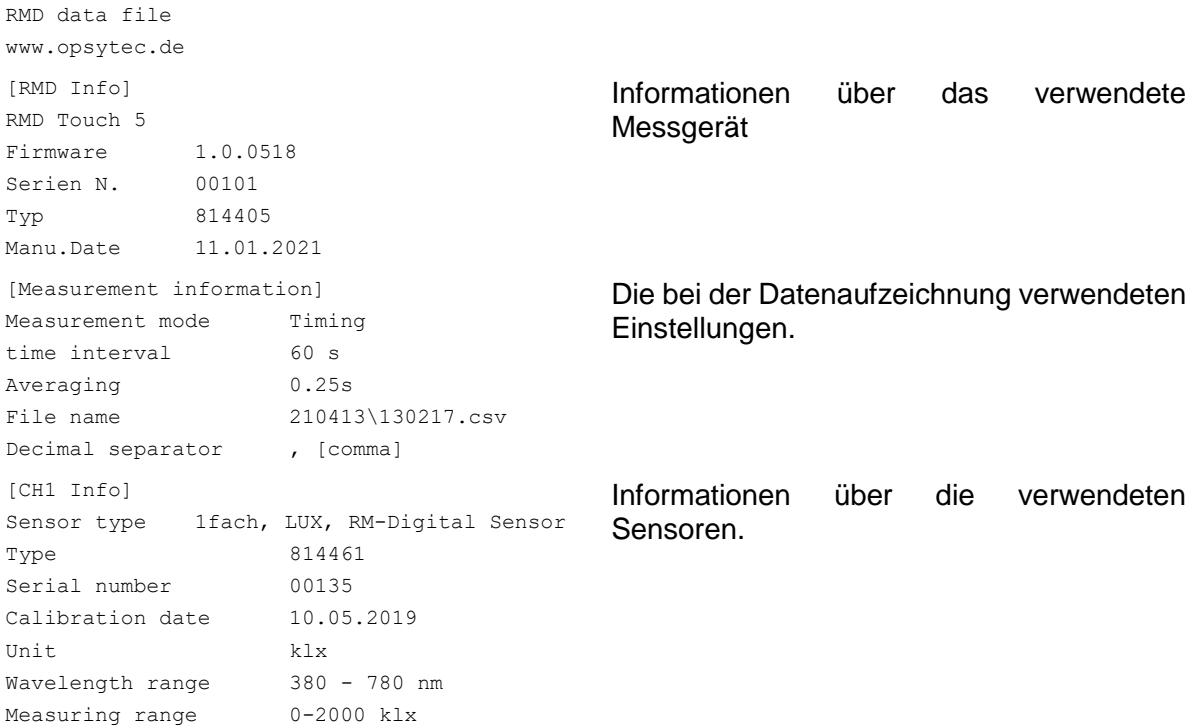

```
[CH2 Info]
Sensor type 1fach, UV-C, RM-Digital Sensor
Type 814410
Serial number 00115
Calibration date 10.05.2019
Unit W/cm2
Wavelength range 200 - 280 nm
Measuring range 0-2000 mW/cm2
***File open*** 01.01.2019 09:42:28
*********************************Measurements *********************************
     Date [DD.MM.YYYY] Time [HH:MM:SS] CH1: LUX [klx] CH2: UVC [W/cm2]
     Dose CH1: LUX [klxs] Dose CH2: UVC [J/cm2] Temp. CH1 [°C] Temp. CH2 [°C]
     01.01.2019 09:42:28 0,339 0 0,339 0 22,4 22,6
     01.01.2019 09:43:28 0,34 0 0,679 0 22,5 22,6
     01.01.2019 09:44:28 0,34 0 1,019 0 22,5 22,6
     01.01.2019 09:45:28 0,339 0 1,358 0 22,4 22,6
     01.01.2019 09:46:28 0,339 0 1,697 0 22,5 22,6
     01.01.2019 09:47:28 0,339 0 2,036 0 22,5 22,6
     01.01.2019 09:48:28 0,339 0 2,375 0 22,5 22,6
***File closed*** 01.01.2019 09:49:27
```
#### **8.5.2 Screenshot auf den USB-Stick**

Ist ein USB-Stick verbunden kann jederzeit ein Screenshot des Bildschirmes, im BMP Format, auf den USB-Stick gespeichert werden.

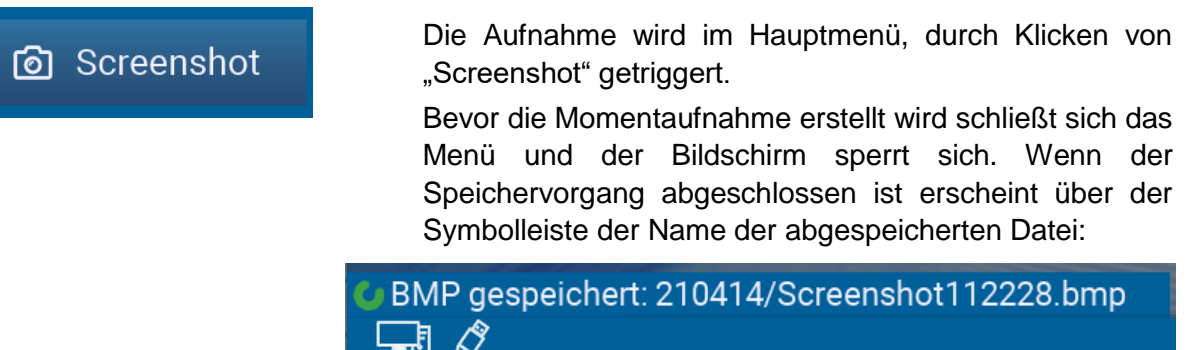

#### **8.5.3 Datenaufzeichnung über USB**

Die Datenaufzeichnung über USB kann über eine COM-Schnittstelle gestartet werden. Es werden die Messwerte; ges. Offset; Dosis; Min.; Max. und die Temperatur (jeweils für beide Sensoren) ausgegeben, als Trennzeichen dient ein Semikolon.

Beendet wird die Aufzeichnung durch einen COM-Befehl oder durch Ziehen des USB-Kabels.

```
Datarecording[TAB]Start[CRLF]
Sensor1;Messwert [klx];ges.Offset;Dosis[klxs];Min.;Max.;Temp.[Grad C];Sensor2;Messwert 
[W/cm2];ges.Offset;Dosis[J/cm2];Min.;Max.;Temp.[Grad C]
LUX;0.176;0.000;0.000;0.160;0.176;22.3;UVC;0.000;0.000;0.000;0.000;0.000;22.4;
LUX;0.176;0.000;0.000;0.160;0.176;22.3;UVC;0.000;0.000;0.000;0.000;0.000;22.4;
LUX;0.176;0.000;0.000;0.160;0.176;22.3;UVC;0.000;0.000;0.000;0.000;0.000;22.4;
LUX;0.176;0.000;0.000;0.160;0.176;22.3;UVC;0.000;0.000;0.000;0.000;0.000;22.5;
LUX;0.176;0.000;0.000;0.160;0.176;22.3;UVC;0.000;0.000;0.000;0.000;0.000;22.5;
LUX;0.176;0.000;0.000;0.160;0.176;22.3;UVC;0.000;0.000;0.000;0.000;0.000;22.5;
LUX;0.176;0.000;0.000;0.160;0.176;22.3;UVC;0.000;0.000;0.000;0.000;0.000;22.5;
Datarecording[TAB]Stop[CRLF]
```
Siehe hierzu: Kapitel [9](#page-44-0)

# **8.6 Einstellungen**

Der Menüpunkt Einstellungen beinhaltet allgemeine Einstellungen zur Messung und allgemeine Einstellungen zum RMD Touch.

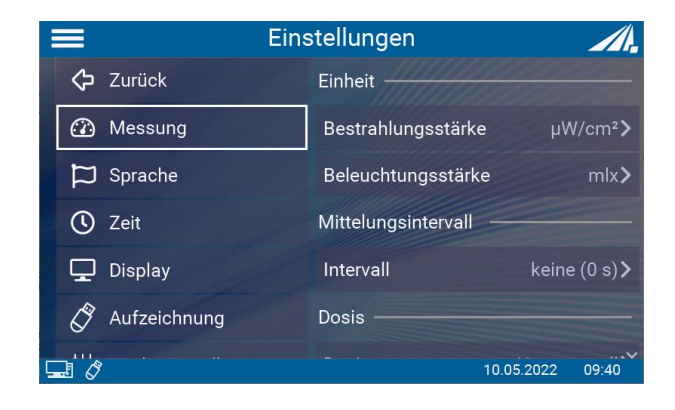

Die Einstellungen können über das Hauptmenü erreicht werden.

#### **8.6.1 Sprache ändern**

Dieser Menüpunkt erlaubt das Umschalten der Systemsprache zwischen Deutsch und Englisch und das Umschalten des verwendeten Dezimaltrennzeichen zwischen Komma und Punkt. Analog zum Dezimaltrennzeichen verändert sich auch das Tausender-Trennzeichen.

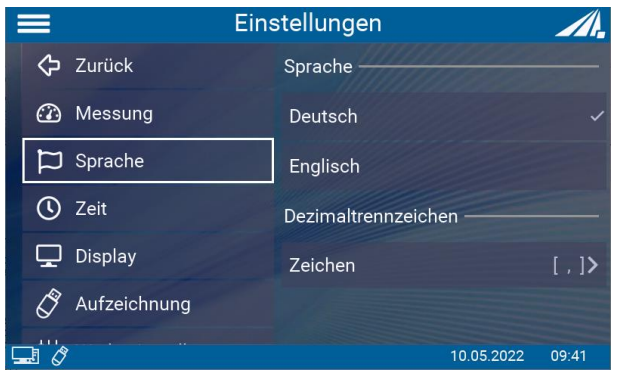

## **8.6.2 Zeit / Datum**

Das RMD Touch verfügt über eine Echtzeituhr. Die Echtzeituhr können Sie in dem Menü "Datum / Uhrzeit" einstellen.

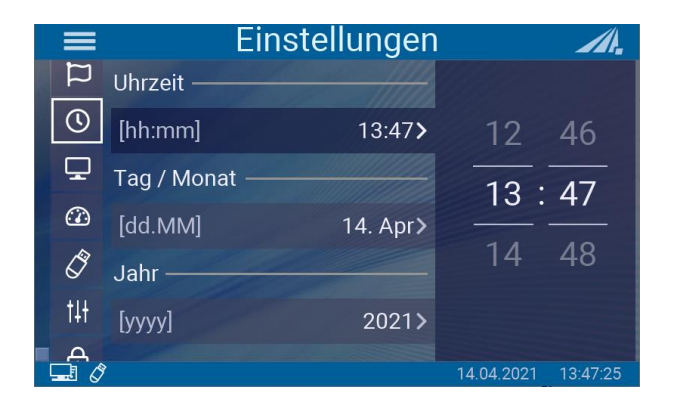

Die Echtzeituhr wird automatisch durch Verbinden des Geräts mit der PC Software gestellt oder kann in dem Menü Zeit eingestellt werden. Das Einstellen der Uhrzeit kann z.B. nach einem Firmwareupdate oder nach dem Zurücksetzen auf Werkseinstellungen nötig sein.

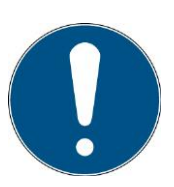

# **Hinweis**

Die Echtzeituhr wird durch eine interne Batterie kurzzeitig gestützt. Lassen Sie die Netzleitung eingesteckt um die Batterie zu schonen.

Prüfen Sie die Einstellungen nach ein einem Schalttag / einer Schaltsekunde oder nach Umstellung der Sommer-/Winterzeit.

## **8.6.3 Display**

In der Einstellung Display, kann die Displayhelligkeit geändert werden.

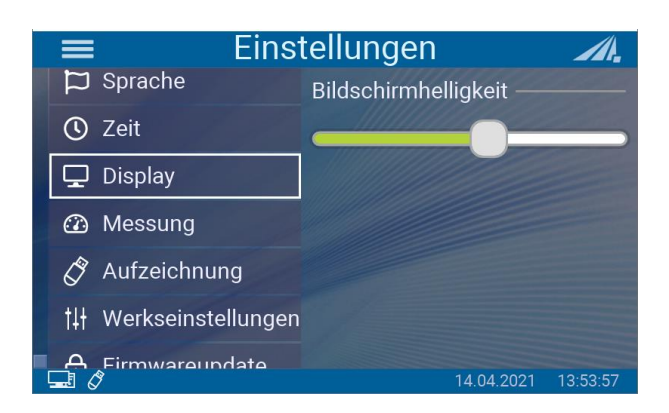

# **8.7 Messung**

In diesem Menüpunkt können folgende messspezifische Einstellungen vorgenommen werden:

# **Einheit**:

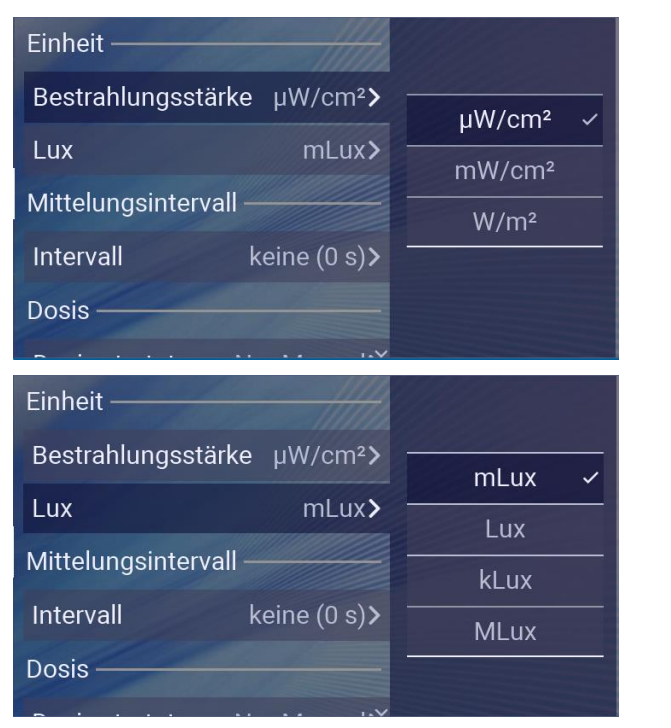

# Bestrahlungsstärke

- mW/cm²
- $\bullet$  W/m<sup>2</sup>
- µW/cm²

Beleuchtungsstärke:

- mLux
- Lux
- kLux
- MLux

# **Mittelungsintervall:**

Das Mittelungsintervall ist der Zeitraum über den gemittelt wird:

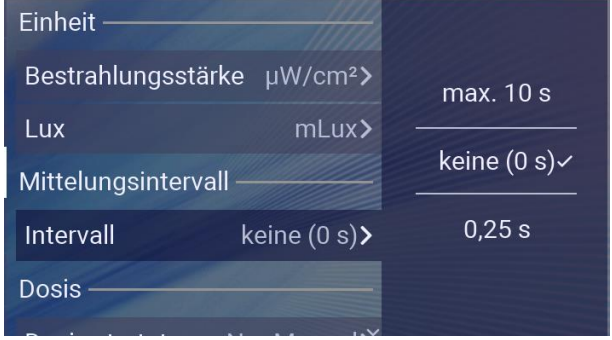

- keine (0 s) "keine Mittelung"
- $\bullet$  sehr kurz (0,25 s)
- kurz  $(0,5 s)$
- mittel (1 s)
- $\bullet$  lang (2 s)
- maximal (10 s)

#### **Dosis:**

Hier kann eingestellt werden, ob die Dosis-Messung automatisch bei Anschalten des Gerätes und beim Anstecken eines Sensors gestartet wird oder nur über das Funktionsmenü gestartet werden kann.

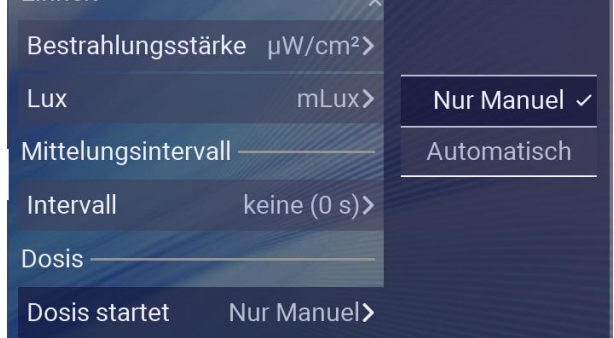

#### • **Nur Manuell**:

Die Dosis wird über das Funktionsmenü gestartet und gestoppt.

• **Automatisch**:

Die Dosis läuft kontinuierlich und kann zurückgesetzt werden. Die automatische Messwertaufzeichnung, ist mit der Einstellung "Automatisch" nicht möglich.

# **8.7.1 Aufzeichnung**

Der Menüpunkt Aufzeichnung beinhaltet die Einstellungen, wie Messdaten aufgezeichnet werden sollen. Es kann eingestellt werden in welchem Intervall die Daten aufgezeichnet werden und ob die Aufzeichnung automatisch gestartet werden soll.

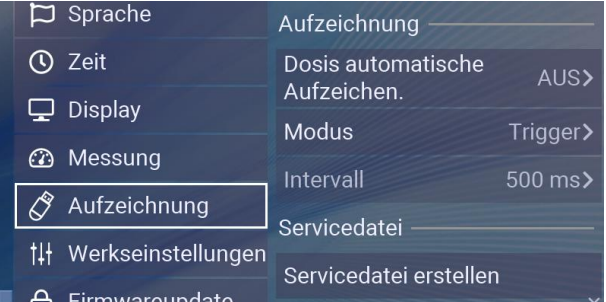

#### **Dosis automatisch Aufzeichnen:**

Diese Einstellung gibt an, ob beim Start der Dosismessung über das Funktionsmenü, automatisch die Datenaufzeichnung auf den USB-Stick (falls vorhanden) gestartet wird.

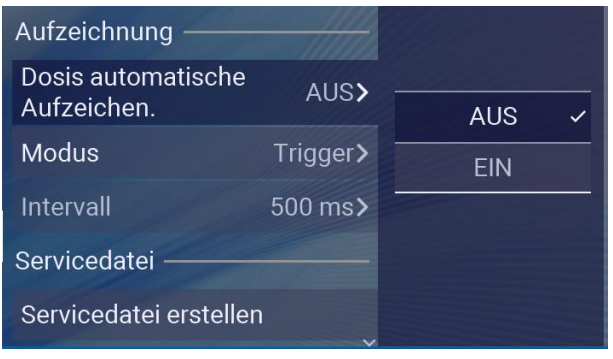

• **AUS**:

Die Datenaufzeichnung wird über das Funktionsmenü gestartet und gestoppt.

• **EIN**:

Wenn im Funktionsmenü eine Dosismessung gestartet wird, startet auch automatisch eine Aufzeichnung. Beendet werden muss die Aufnahme über das Funktionsmenü.

#### **Modus:**

Während einer Dateienaufzeichnung kann das Abspeichern eines Messwertes entweder zeigesteuert (alle x Sekunden wird ein Wert aufgezeichnet) oder manuell getriggert werden.

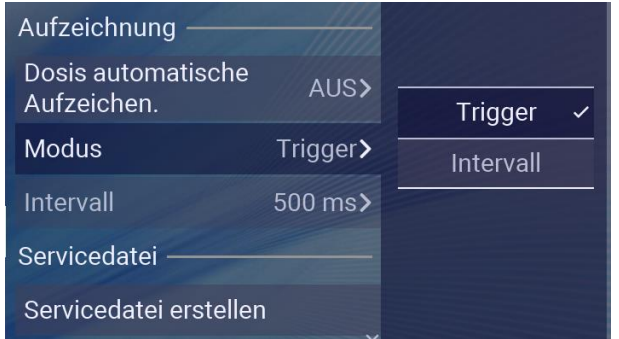

• **Trigger**:

Die Messwerte werden nur aufgenommen, wenn dies händisch (per Menü) getriggert wurde. Es wird immer ein Messwert aufgenommen.

- **Intervall**:
	- Alle x Sekunden werden die Messwerte gespeichert.

#### **Intervall:**

Bestimmt wie häufig Messdaten aufgezeichnet werden sollen. Diese Einstellung ist deaktiviert, wenn der Aufzeichnungsmodus "Trigger" ist.

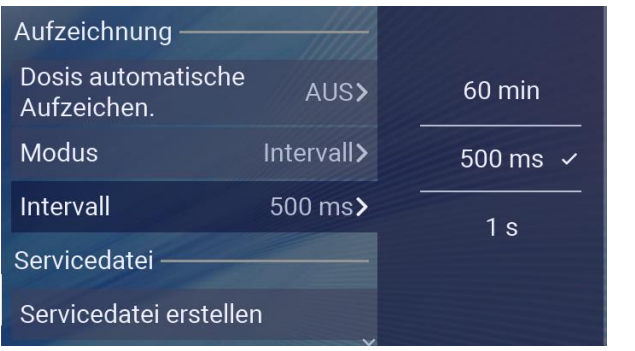

Mögliche Intervalle sind:

- 500 ms
- $1 s$
- 10s
- $\bullet$  1 min
- 10 min
- 60 min

## **Servicedatei erstellen:**

Hier kann eine Servicedatei erstellt werden, welche die Fehlersuche durch den Hersteller unterstützt.

## **8.7.2 Werkseinstellungen**

Durch Bestätigen, wird das Gerät auf seine ursprünglichen Einstellungen zurückgesetzt und neu gestartet. Danach muss die Zeit neu eingestellt werden. Der Schalter reagiert mit einem langen Klick.

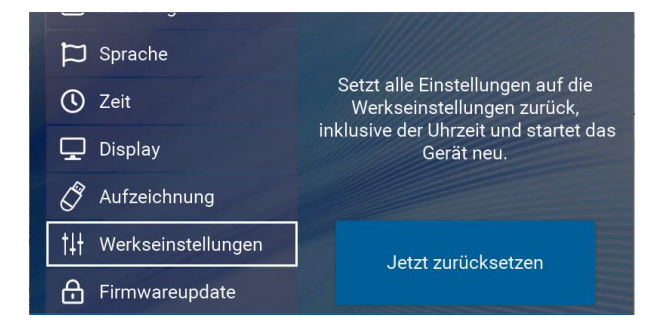

## **8.7.3 [Firmwareupdate](#page-56-0)**

Die Firmware des Gerätes kann mit einem Windows-PC aktualisiert werden.

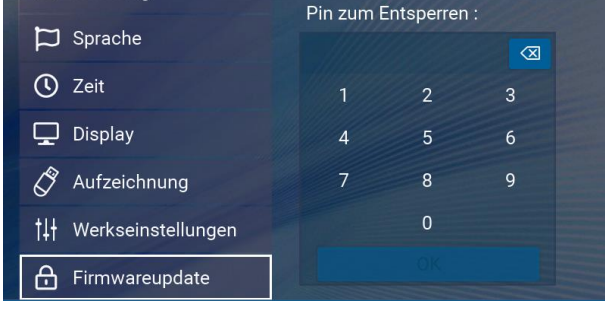

Wenden Sie sich hierzu an den Hersteller. Siehe Kapitel [Firmwareupdate](#page-56-0)

#### **8.7.4 Informationen**

Unter dem Menüpunkt Informationen können sensorspezifische und gerätespezifische Informationen abgerufen werden. Nur angeschlossene Sensoren sind im Menü sichtbar.

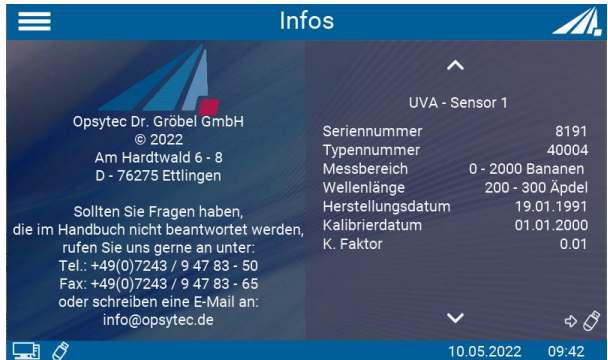

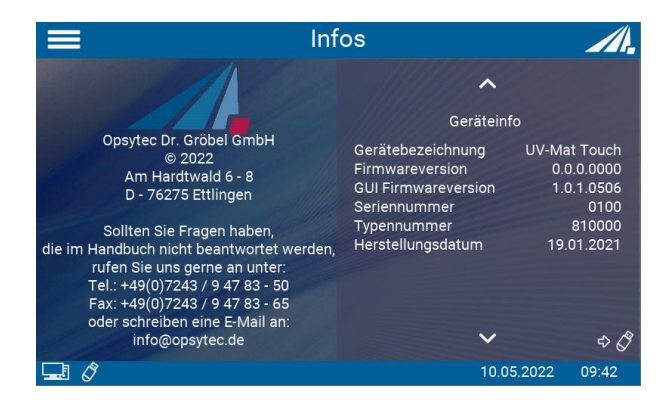

Anzeige von Sensorinformationen. Wenn kein Sensor angeschlossen ist, wird dieser Menüpunkt nicht angezeigt.

Anzeige von Informationen über das RMD.

# **8.8 Zusätzliche Lampenfaktoren\***

Wenn ein Sensor mit zusätzlichen Lampenfaktoren angeschlossen ist, erscheint der Reiter (FAKTOR) im Funktionsmenü:

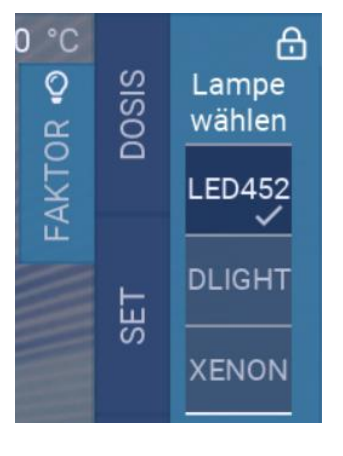

Um einen Faktor zu auszuwählen, klicken Sie auf FAKTOR und wählen Sie die gewünschte Lampe.

Es ist möglich, bis zu 10 Lampenfaktoren in einem Sensor zu speichern. Klicken Sie auf den gewünschten Faktor, um zwischen ihnen zu wechseln.

(\* Lampenname Beispielhaft)

**UVA LED452** 

Der aktuell eingestellte Name des Faktors erscheint zusätzlich oder anstelle des Sensornamens.

(Diese Funktion ist nur bei einem entsprechenden Sensor mit Lampenfaktoren verfügbar)

# **8.9 Mehrfachsensoren: Erythem und NDT\***

Die Mehrfachsensoren unterscheiden sich im Messbildschirm von den einfachen Sensoren. Diese Funktion ist nur verfügbar bei den entsprechenden Sensoren:

- NDT (365 nm + LUX) 315 400 nm, 380 -780 nm
- Erythem + UVA 200 400 nm,  $Ery(\lambda)$
- Sondersensoren

#### **8.9.1 Erythemsensor**

Die Erythemsensoren haben zusätzlich zu den gemessenen Bestrahlungsstärken der beiden Kanäle noch die Summe dieser mit auf dem Messbildschirm dargestellt. Der Dosiswert wird nur angezeigt, wenn die Dosis aufgezeichnet wird.

Analog dazu werden im Min.-, Maximalwerte und der aktuelle Messwert untereinander dargestellt. Die Dosis wird hier nicht angezeigt.

#### **8.9.2 NDT**

Die NDT-Sensoren bilden aufgrund der unterschiedlichen Einheiten keine Summe, daher werden nur die beiden Kanäle auf dem Bildschirm abgebildet. Der Dosiswert wird nur angezeigt, wenn die Dosis aufgezeichnet wird.

Analog dazu werden Min-, Maximalwerte und der aktuelle Messwert untereinander dargestellt. Die Dosis wird hier nicht angezeigt.

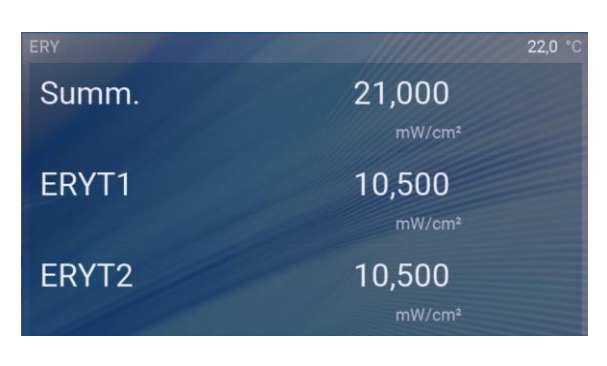

1,500

1,500

21,000

10,500

Summ.

ERYT1

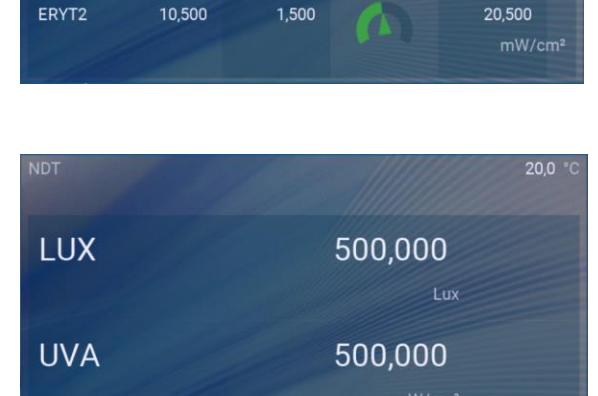

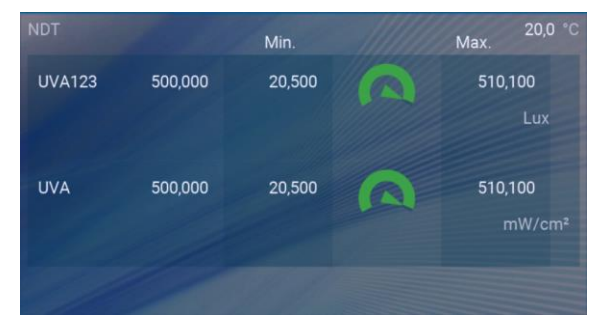

 $22.0$ 

mW/cm<sup>2</sup>

21,000

20,500

Max

# <span id="page-44-0"></span>**9 Software**

Die Software dient zum Auslesen und Steuern des RMD Touch mit dem PC. Die Software ermöglicht es:

- Messwerte anzuzeigen und zu exportieren
- Die Datenaufzeichnung an- und auszuschalten
- Die Einstellungen zu ändern

# **9.1 Software installieren**

## **Für die Installation gehen Sie wie folgt vor:**

- 1. Eventuelle alte Versionen der Software zuerst deinstallieren.
- 2. Trennen Sie ggf. die Verbindung des RMD Touch mit dem PC.
- 3. Beginnen Sie die Installation mit "Setup.exe" im Stammverzeichnis des USB-Sticks. Folgen Sie den Anweisungen des Installationsprogramms.
- 4. Nach dem Abschluss der Installation verbinden Sie das RMD Touch mit dem PC. Die Treiberinstallation erfolgt unter Windows 10 und Windows 11 automatisch.
- 5. Verbinden Sie das RMD Touch mit dem PC und starten Sie die Software.

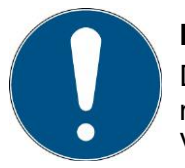

#### **Hinweis**

Die Treiberinstallation erfolgt als virtueller COM-Port. Wird das ZPM nicht korrekt eingebunden, so schalten Sie dieses bei gesteckter USB-Verbindung aus und nach min. drei Sekunden wieder ein.

# **9.2 Bedienung**

Die Bedienung der Software ist gegliedert in Registerkarten mit:

- Steuerung des Messgerätes / Messungen am PC
- Informationen zum RMD Touch und den Sensoren
- Einstellung der der Messwertausgabe
- Ausgabe der Messungen als Tabelle
- Ausgabe der Messungen das Graph

Per Software können Messungen gestartet und beendet werden, sowie die Einstellungen für die Messungen vorgenommen werden.

#### **9.2.1 Gerätesteuerung und Informationen**

Die nachfolgende Abbildung zeigt im oberen Teil die "Einstellungen" zur Steuerung des RMD Touch gemäß den vorher beschriebenen Geräteeinstellungen. Dabei gibt es Einstellungen, welche sich auf das Gerät beziehen und solche die sich nur auf den Sensorkanal beziehen.

Darunter sind "Information" mit Daten zu den Sensoren und dem Radiometer RMD Touch ausgegeben.

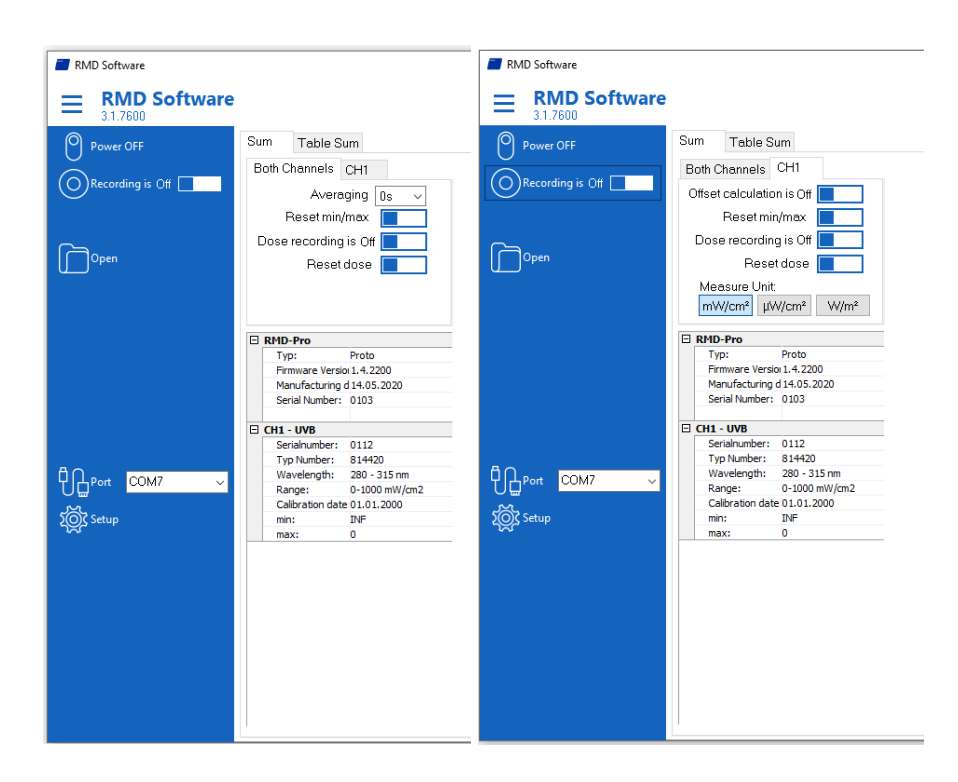

#### **9.2.2 Messung**

Die nachfolgende Abbildung zeigt die Registerkarte "Messung" mit dem aktuellen Messwert als Graph. Die Einstellungen für den Graphen findet man unter "Setup".

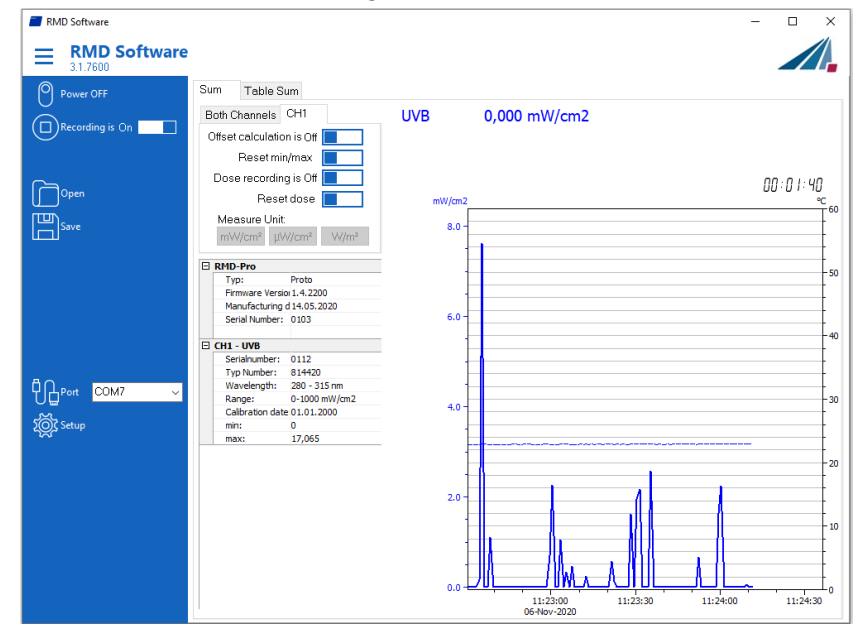

#### Die nachfolgende Abbildung zeigt Einstellmöglichkeiten für den Graphen

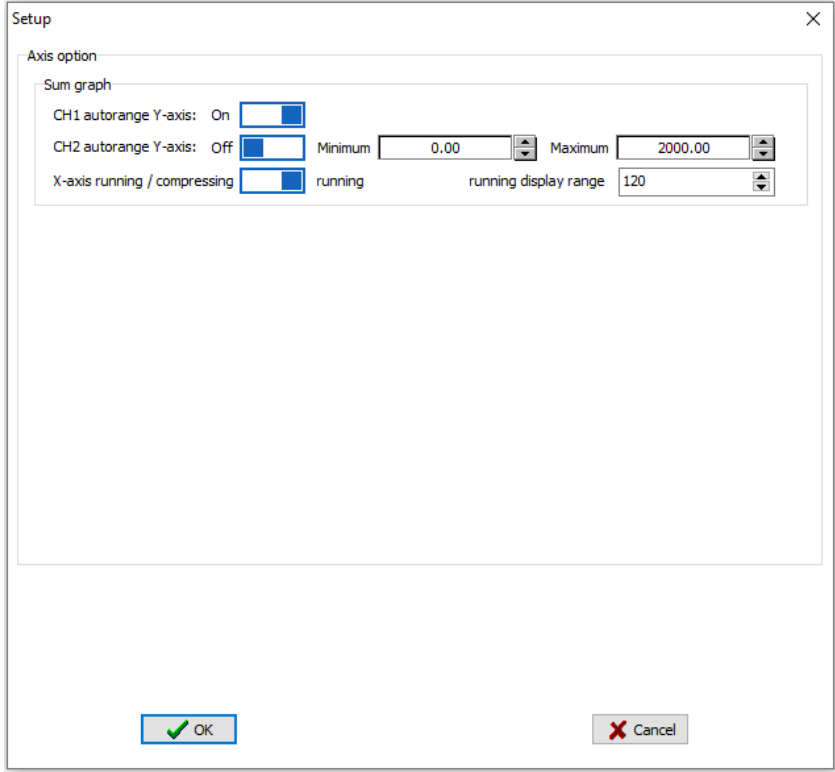

Die nachfolgende Abbildung zeigt die Registerkarte "Tabelle" mit den letzten Messwerten.

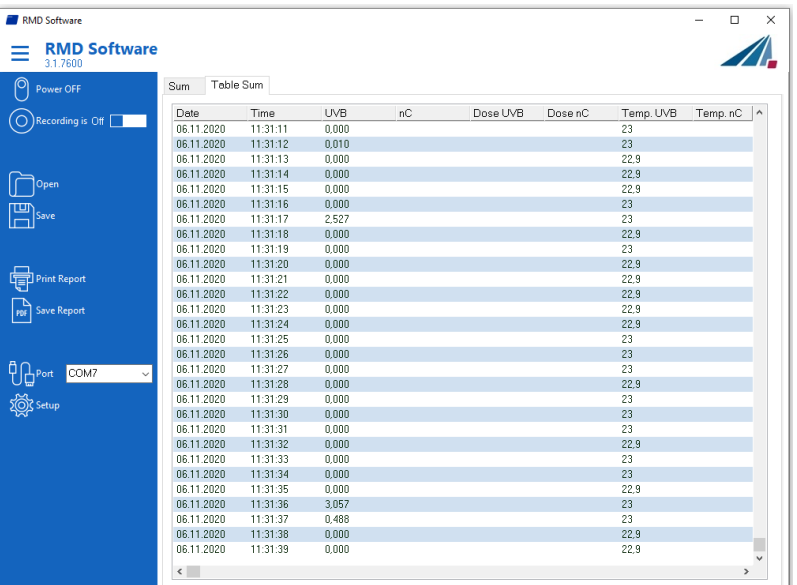

## **9.3 Messdaten**

Messungen werden auf einem externen USB-Stick gespeichert.

Die Daten-Dateien werden als CSV Dateien gespeichert. CSV steht für commaseparated-values (Komma getrennte Werte). Eine CSV-Datei speichert tabellarische Daten (Zahlen und Text) in Klartext. Dies macht eine CSV-Datei leicht lesbar (z.B. in einem Texteditor).

CSV ist ein einfaches Dateiformat das von vielen Programmen unterstützt wird. Es wurde das Dateiformat ausgewählt, da es einfach mit einer Tabellenkalkulation wie Microsoft Excel oder OpenOffice.org Calc geöffnet werden kann.

In der Software können Messungen über die Funktion Speichern / Speichern unter oder als CSV-Daten exportiert werden. Für einen einfachen Import kann das Format in dem Menü "Einstellungen" angepasst werden.

## **9.4 Datenexport per USB**

Die RPM Touch überträgt automatisch alle Daten per USB. Ausgegeben wird der Inhalt der Dateien, wenn diese geschrieben werden. Die Kommunikation findet als ASCII-Kommunikation statt.

#### **Definitionen:**

- Baudrate: 115200 Baud
- Parität: Keine
- Daten-Bits: 8
- Stop-Bit: 1

Die folgende Software gibt ein Beispiel für die Datenerfassungsfunktionen:

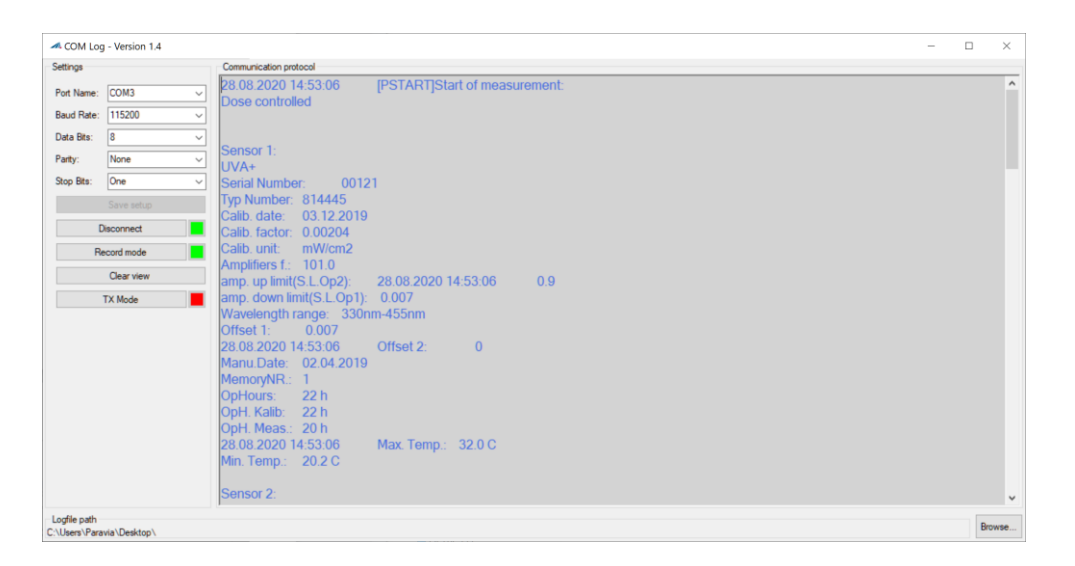

Alle Befehle und Antworten verwenden als Trennzeichen TAB (\x09) und werden durch CRLF (Carriage Return \x0d und Line Feed \x0a) beendet. Auf Befehle die nicht erkannt werden wird mit "NACK: no such command" geantwortet. Das RMD gibt kein Echo der Befehle aus.

Um die Datenaufzeichnung über USB zu Steuern werden folgende Befehle verwendet:

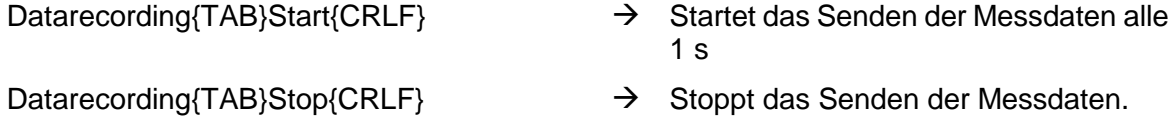

Die folgenden Befehle können verwendet werden, während die Aufzeichnung läuft. Werden aber nur auf den ausgewählten Kanal bzw. Sensor angewandt:

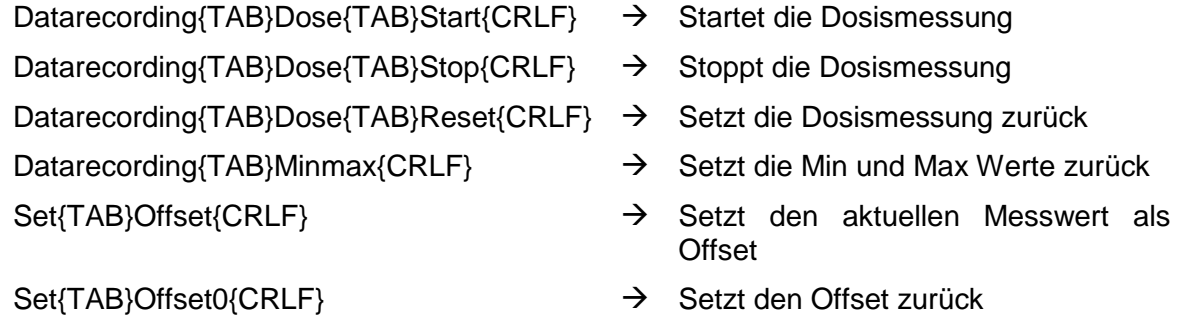

Der Kanal kann mit folgenden Befehlen gewechselt werden:

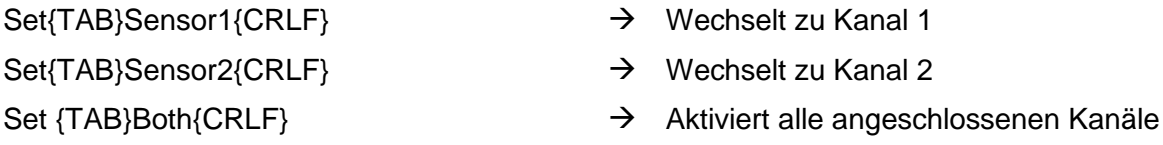

Die folgenden Befehle, für Messanpassungen und Informationen, sollten nicht während einer Messung gesendet werden.

Set{TAB}Averaging{TAB}Xs{CRLF} → Setzt die Mittelung für alle Kanäle. Mögliche Mittelungen (X) sind 0s, 0.25s, 0.5s 1s oder 2s.

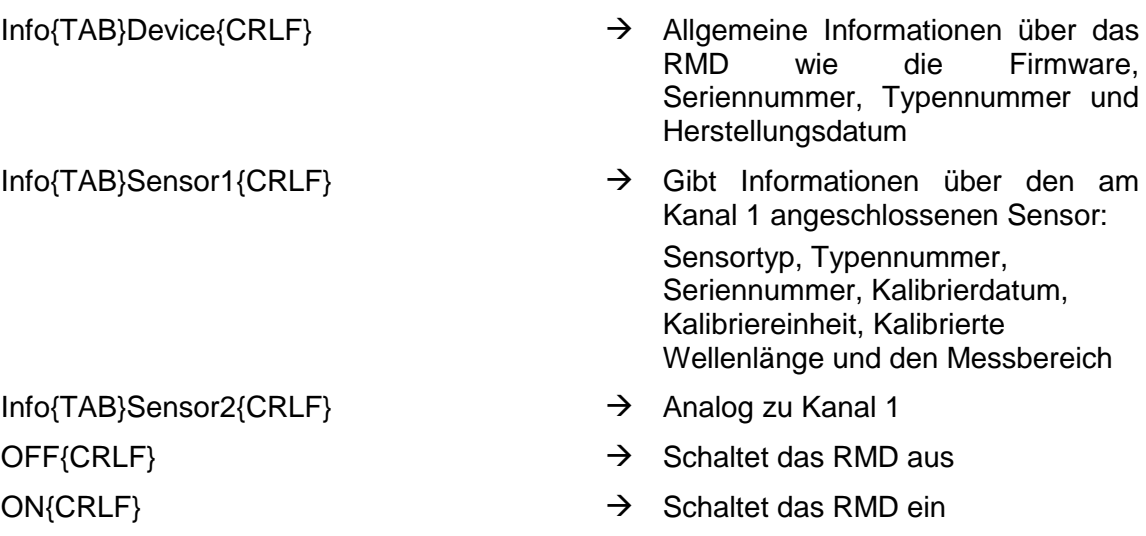

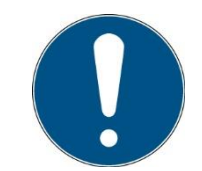

Der Befehlssatz kann mit dem Befehl Help[CRLF] ausgelesen werden.

# **10 Technische Daten**

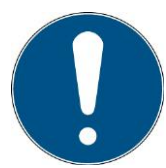

Die Anschlussbelegung für Sonderversionen kann abweichen und ist den Anlagen "Technische Zeichnung" zu entnehmen.

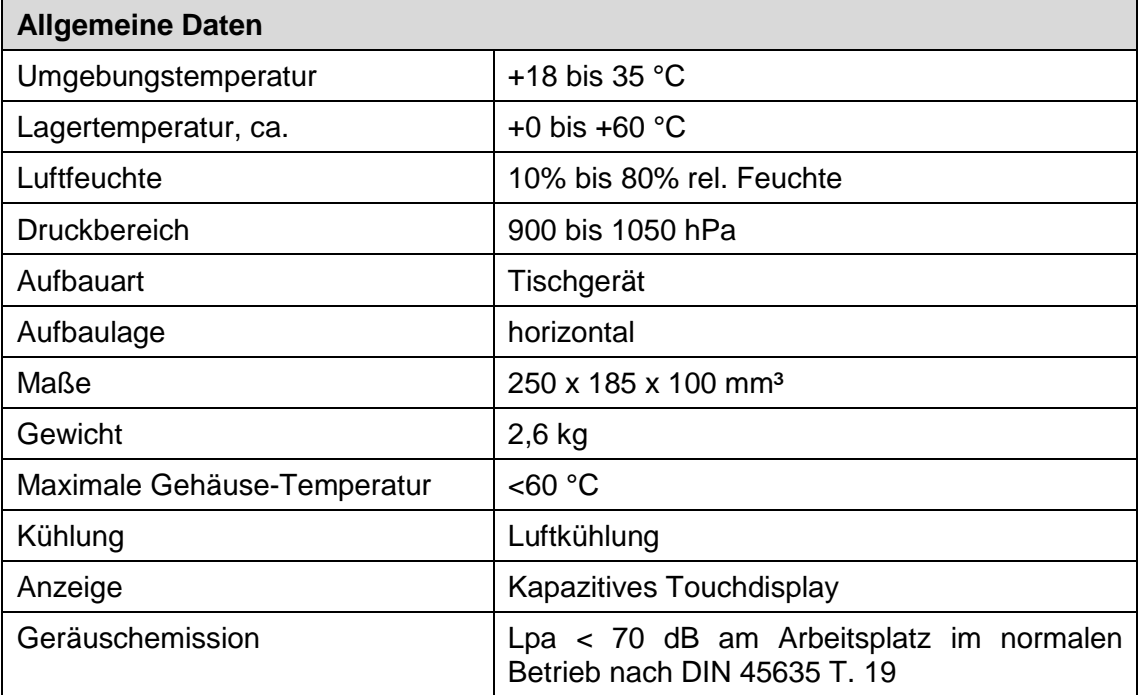

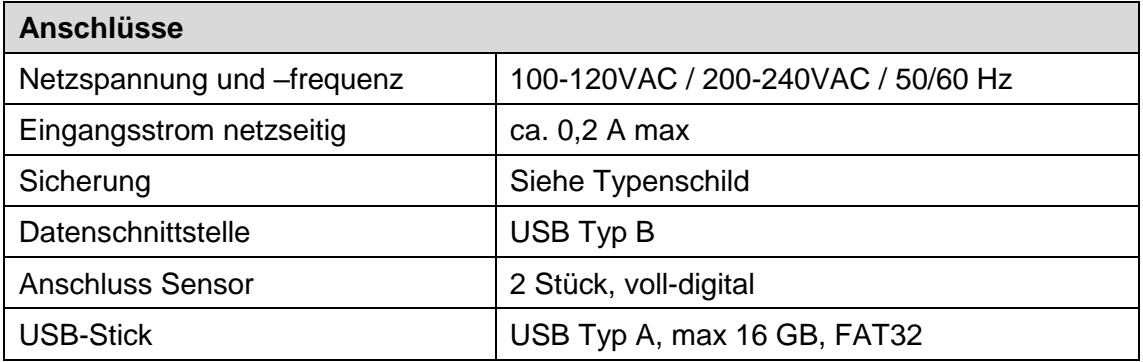

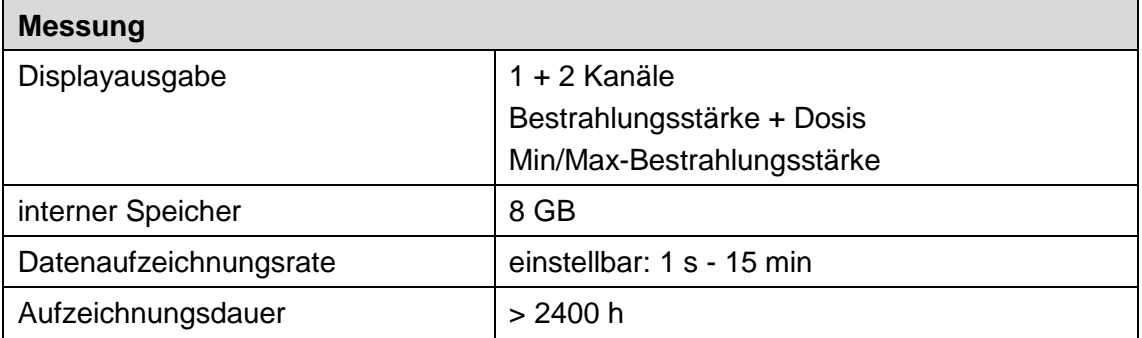

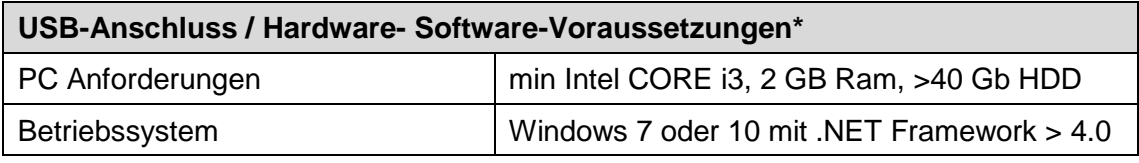

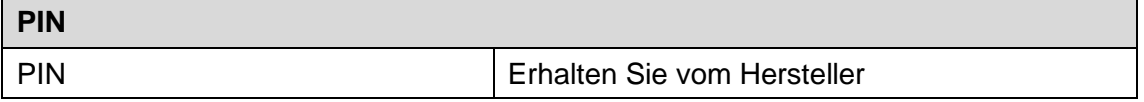

# **Firmwareversionen**

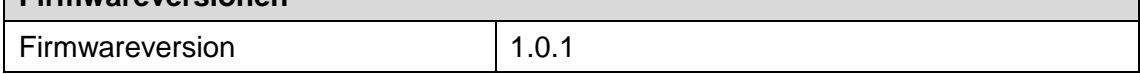

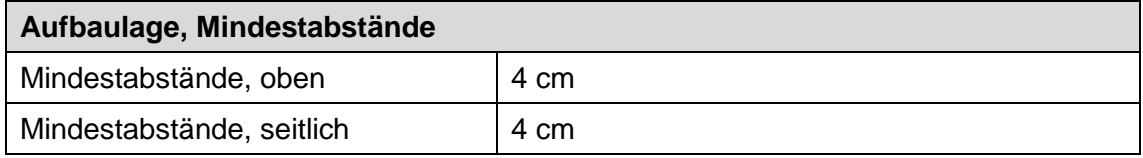

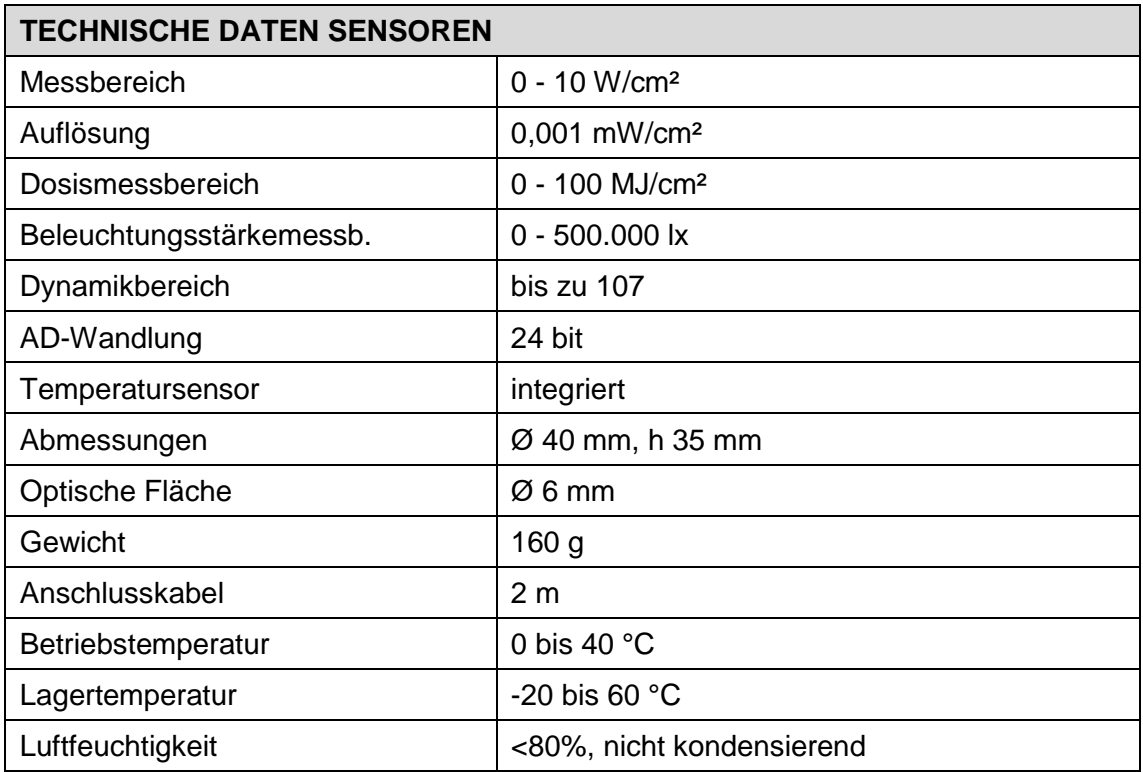

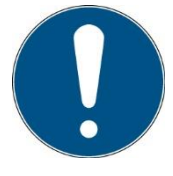

Die technischen Daten für Sonderversionen können abweichen und sind den Anlagen zu den Sonderversionen zu entnehmen.

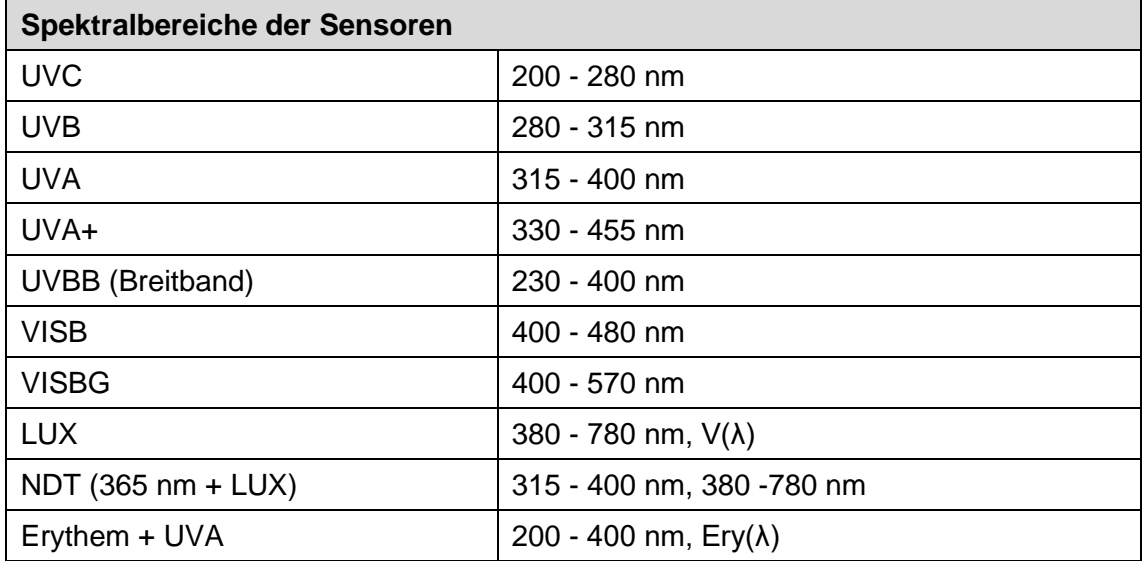

# **11 Wartung & Reinigung**

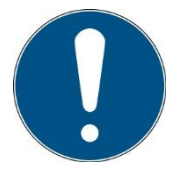

Dieses Kapitel richtet sich an qualifizierte Anwender mit Wartungsaufgaben.

Das System ist weitestgehend wartungsfrei. Reinigen Sie die optischen Komponenten nur bei Bedarf.

Das RMD Touch ist ein System, das als Wartung nur eine gelegentliche Reinigung nach Bedarf und Kalibrierung benötigt.

Für die Reinigung empfehlen wir, diese nur bei Bedarf und nicht regelmäßig durchzuführen, da die Sensoroberfläche (kratz)empfindlich ist.

Die folgende Tabelle gibt als Empfehlung einige Wartungsschritte an:

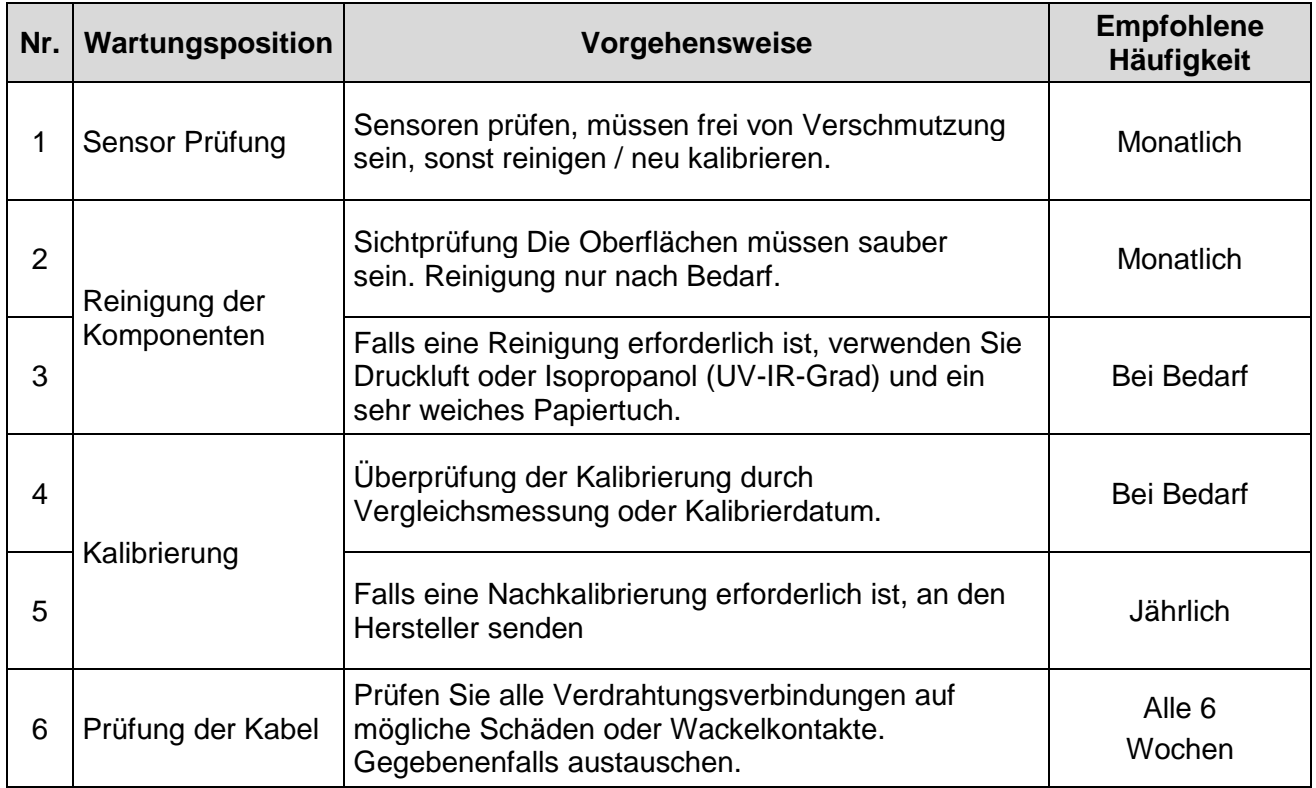

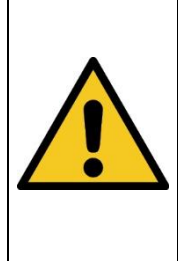

# **A** VORSICHT

**Die Oberflächen der Sensoren können sich durch UV-Strahlung**

**erhitzen. Dadurch kann es bei Kontakt zu Verbrennungen kommen.**

Beachten Sie deshalb:

- ggf. Schutzhandschuhe tragen
- ggf. Abkühlphase einhalten

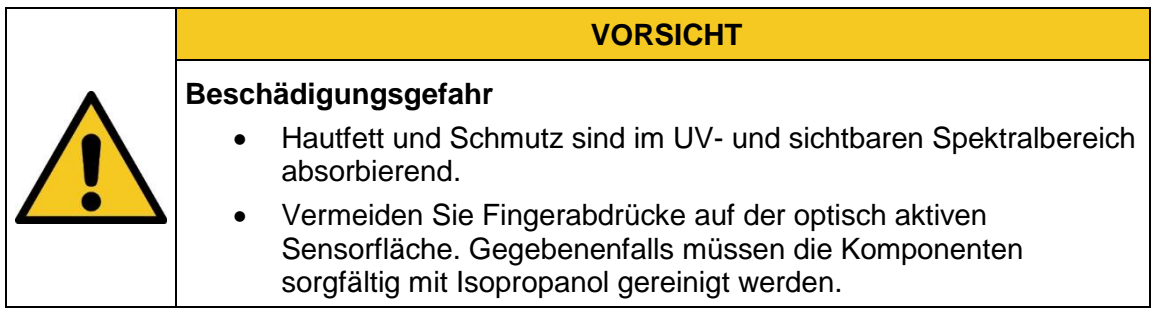

# **11.1 Reinigung**

Hautfett und Verschmutzung sind zum Teil absorbierend und beeinträchtigen das Messergebnis. Eine Verschmutzung der ist daher zu vermeiden.

Führen Sie Reinigungsarbeiten am Sensor nur nach Bedarf durch. Dadurch erhalten Sie die bestmögliche Stabilität. Reinigen Sie ausschließlich mit Isopropanol (UV-IR-GRADE), mit ölfreier Druckluft oder mit sauberen, fusselfreien Tüchern.

Verwenden Sie dazu ein optisches Reinigungstuch und wischen Sie die Oberflächen vorsichtig ab. Bei hartnäckigen Verschmutzungen befeuchten Sie das Tuch mit Isopropanol. Reinigen Sie die Oberflächen durch kreisförmige Bewegungen. Vermeiden Sie starken Druck. Lassen Sie die Oberflächen nach der Reinigung ggf. vollständig trocknen.

- Für die Reinigung:
	- o Verwenden Sie ausschließlich Isopropanol
	- o Schalten Sie das System aus.
	- o Tragen Sie saubere, fusselfreie Handschuhe.
	- o Reinigen Sie die Komponenten vorsichtig.
	- o Das Reinigungsmittel nur auf das Tuch auftragen, nur anfeuchten.
	- o Das Reinigungsmittel könnte ins Innere gelangen und Sachschäden verursachen.
	- o Wischen Sie mit wenig Druck, kreisend über die Oberflächen.
	- o Entfernen Sie anschließend alle Reste des Reinigungsmittels.
	- o Schalten Sie das System wieder an.
	- o Stellen Sie den gewünschten Betriebsmodus wieder ein.

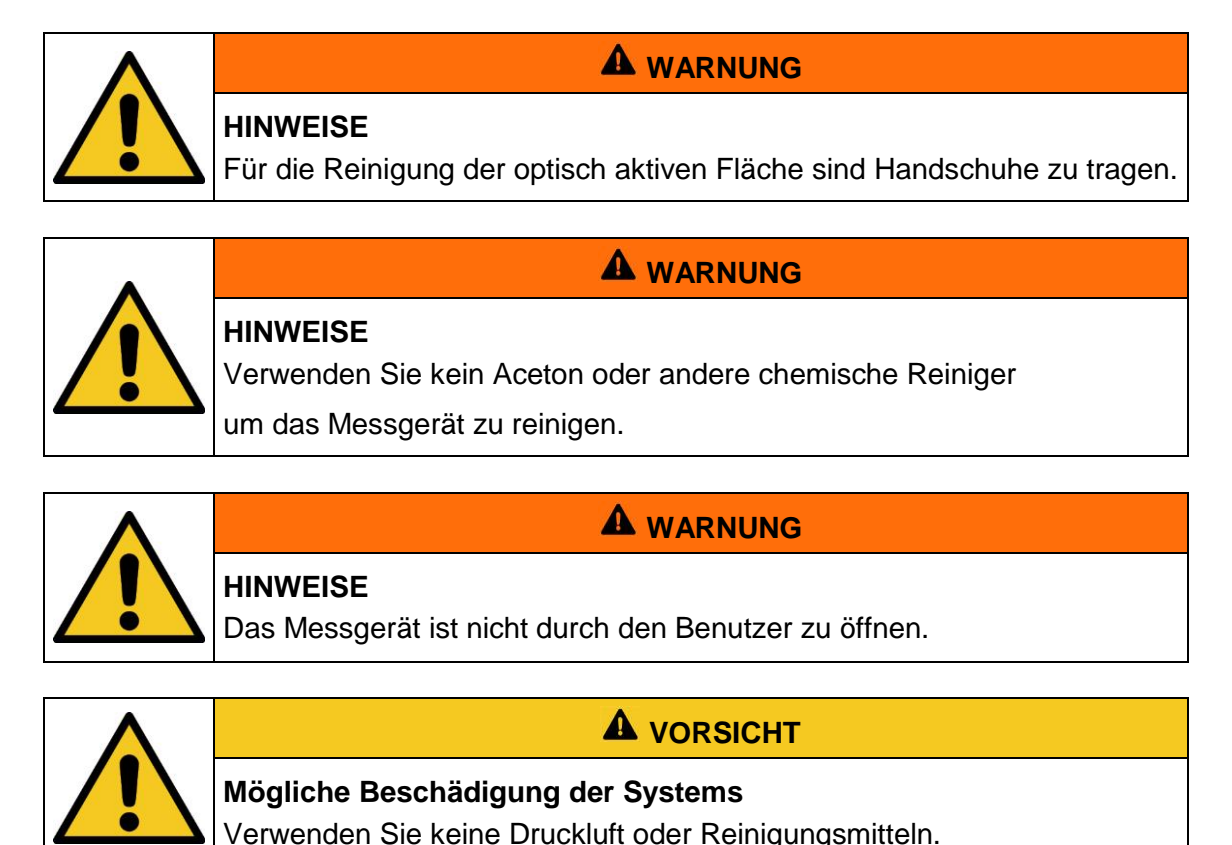

# **11.2 Batteriewechsel**

Das Messgerät wird mit einer internen Batterie für die Echtzeituhr ausgeliefert. Wenden Sie sich für einen Batteriewechsel an den Hersteller.

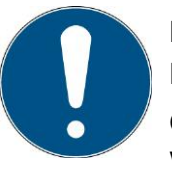

# **Hinweis**

Bei leeren Batterien kann die Echtzeituhr abweichen.

Ohne externe Versorgung und ohne Batterien oder mit leeren Batterien wird die Echtzeituhr zurücksetzt. Nach dem Einschalten wird der Benutzer aufgefordert die Echtzeituhr einzustellen.

Die Messdaten bleiben erhalten.

# **11.3 Austausch / Löschen USB-Stick**

Die Messdaten werden auf einem USB-Stick gespeichert, können aber nur am PC ausgelesen und gelöscht werden.

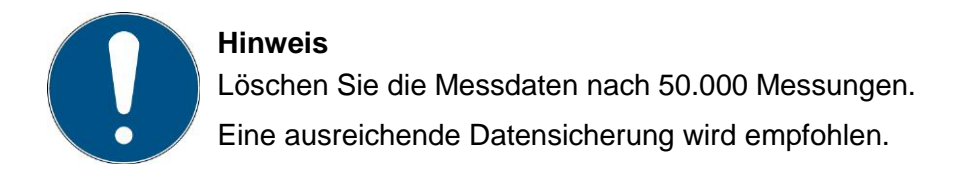

# <span id="page-56-0"></span>**11.4 Firmwareupdate**

Es ist möglich die Firmware des RMD Touch über USB upzudaten. Dafür muss das RMD Touch per USB an einen geeigneten PC angeschlossen werden auf dem das Update Programm läuft.

Zusätzlich muss das RMD per Menü in den Updatemodus gebracht werden, der Updatemodus ist durch das Passwort gesichert. Wenden Sie sich hierfür und für eine neue Firmware an den Hersteller.

- 1. Geben Sie das Passwort ein. Durch bestätigen des Passworts mit OK geht das Gerät in den Updatemodus. Dieser kann nur durch einen Reset unterbrochen werden!
- 2. Software am PC öffnen und Next> klicken

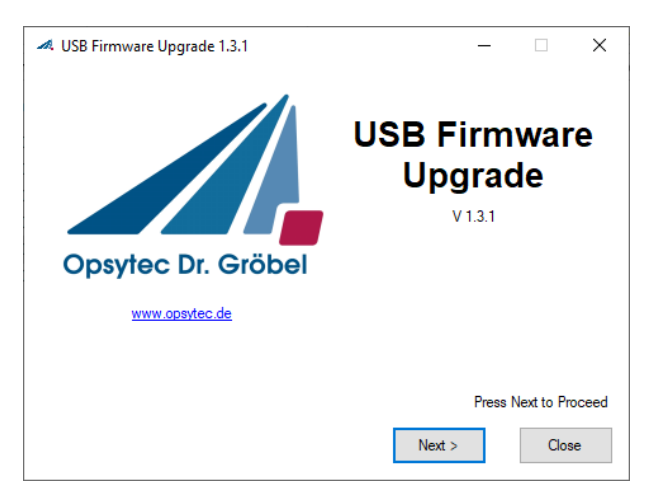

- 3. Lizenz akzeptieren und weiter
- 4. Durch Browse die neue Firmware, als TEXT Datei auswählen. Wenn das Gerät im Updatemodus ist und gefunden wurde kann mit Upgrade Firmware das Updaten gestartet werden.

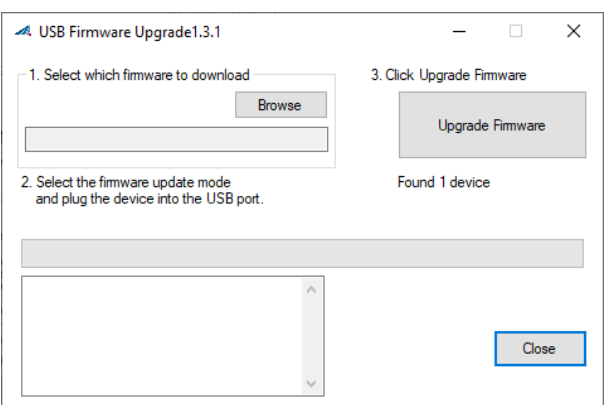

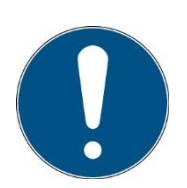

Während des Updates darf die USB-Verbindung nicht getrennt und der PC ausgeschaltet werden!

5. Der Ladebalken zeigt den Fortschritt des Updates. Erst wenn im Infofenster "Done" steht kann das RMD wieder entfernt und die Software geschlossen werden.

> Nach erfolgreichem Firmware-Update startet das RMD Touch neu. Datum und die Uhrzeit müssen neu eingegeben werden.

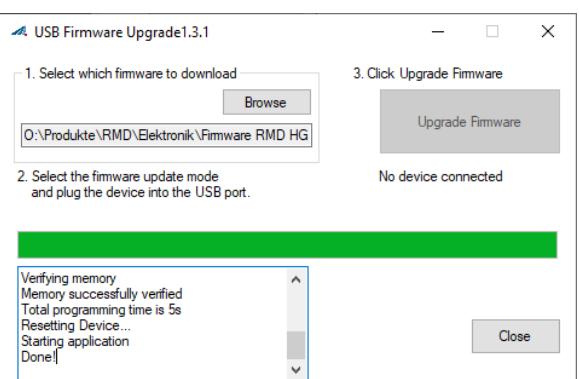

# **11.5 Kalibrierung**

Die Festlegung und Einhaltung von Rekalibrierfristen liegt stets im Verantwortungsbereich des Anwenders. Wir empfehlen eine Überprüfung aller Kalibriergegenstände im Abstand von 12 Monaten (Hersteller-Empfehlung). Hinweis: Bei starker Beanspruchung kann diese Frist zu lang sein. Bei Verdacht auf Beschädigung oder Verschmutzung empfehlen wir dringend eine sofortige Überprüfung.

## **11.6 Fehler / Störungen**

Die nachfolgenden Hinweise und Fehlermeldungen richten sich an den Anwender. Die Ausführungen sollen helfen den ordnungsgemäßen Betrieb sicherzustellen. Hierzu werden mögliche Gründe und Abhilfen angegeben.

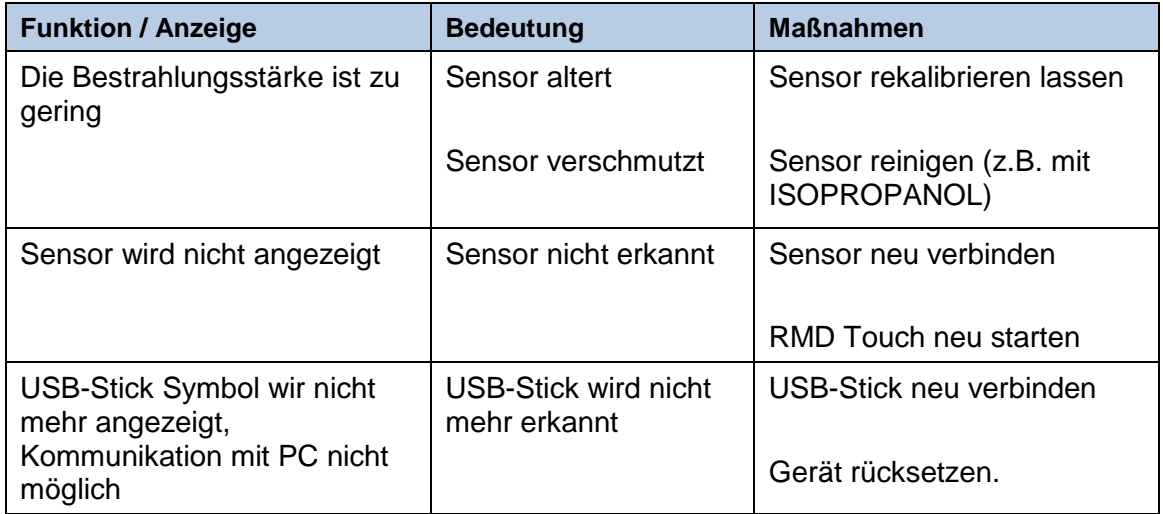

Fehler werden auf dem Bildschirm dargestellt. Folgen Sie den Bildschirmanweisungen auf dem Beispiel:

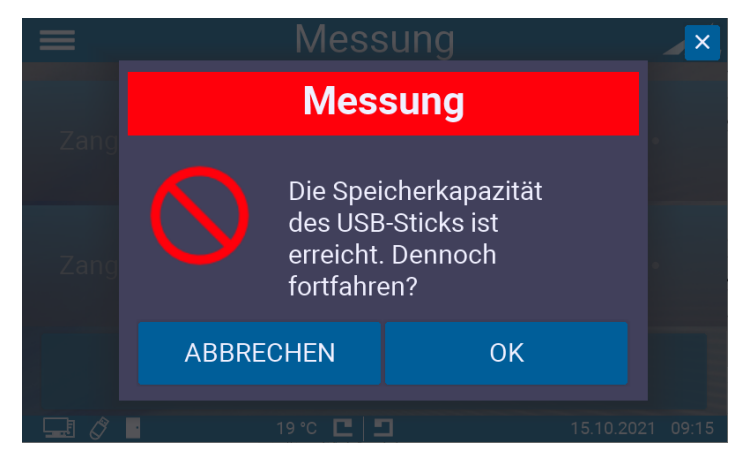

 $\overline{\mathbf{x}}$ **Messung** Es ist kein USB-Stick verbunden! Ohne USB-Stick fortfahren? **ABBRECHEN** OK

Vor dem Messzyklus wird geprüft, ob genug Speicher auf dem USB-Stick vorhanden ist.

-> Mit OK wird ohne Speicherung fortgefahren

-> Mit Abbrechen geht es zurück zum Startbildschirm.

Vor dem Messzyklus wird geprüft, ob ein USB-Stick vorhanden ist.

-> Mit OK wird ohne Speicherung fortgefahren

-> Mit Abbrechen geht es zurück zum Startbildschirm.

# **11.7 Ersatzteile**

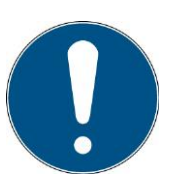

**Wenden Sie sich bei Ersatzbestellungen an:**

Opsytec Dr. Gröbel GmbH Am Hardtwald 6-8 76275 Ettlingen **Germany** Phone +49 - 7243 - 94 783 - 50 Fax +49 - 7243 - 94 783 – 65

Besuchen Sie uns im Internet: [www.opsytec.de](http://www.opsytec.de/)

# **12 Konformitätserklärung**

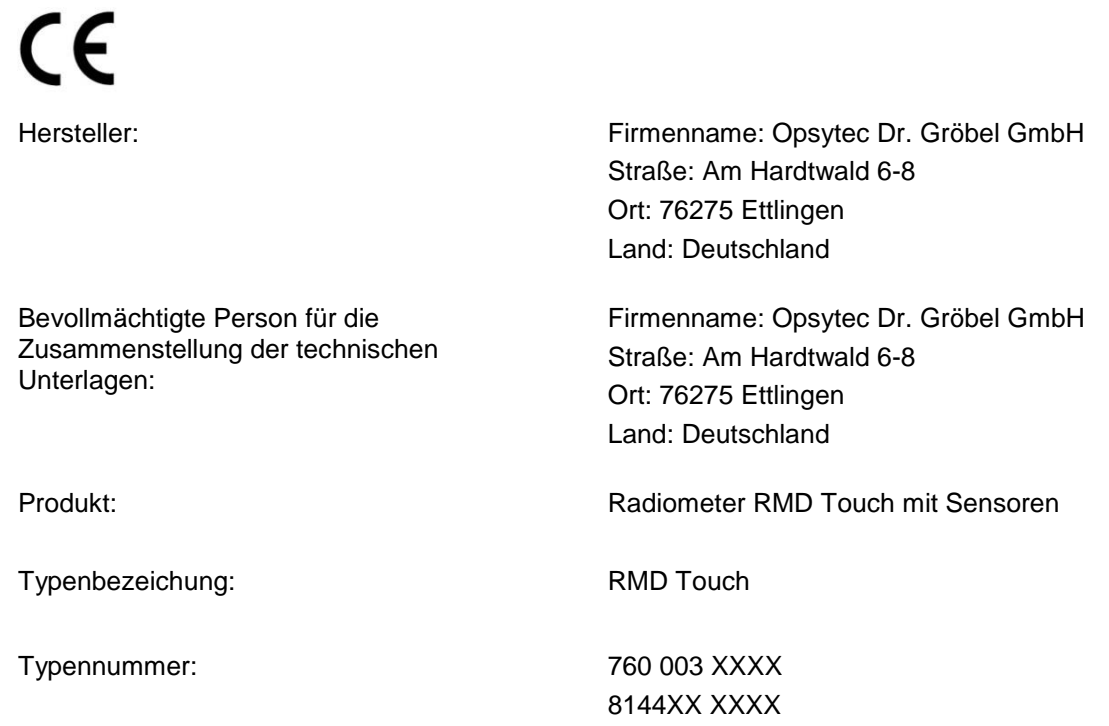

Hiermit erklärt der Hersteller, dass wir das oben genannte Produkt / die oben genannten Produkte in alleiniger Verantwortung entwickelt, konstruiert und produziert haben und dass das Produkt mit der/den folgenden Norm(en) oder Richtlinie(n) in dieser Erklärung übereinstimmt:

#### **2014/35/EU**

"Richtlinie des Europäischen Parlaments und des Rates zur Harmonisierung der Rechtsvorschriften der Mitgliedstaaten über die Bereitstellung elektrischer

Betriebsmittel zur Verwendung innerhalb bestimmter Spannungsgrenzen auf dem Markt (Niederspannungsrichtlinie)".

#### **2014/30/EU**

"Richtlinie des Europäischen Parlaments und des Rates über die elektromagnetische Verträglichkeit (EMV-Richtlinie, Neufassung)"

Die Übereinstimmung des bezeichneten Produktes mit den Bestimmungen der Richtlinie wird durch die vollständige Einhaltung folgender Normen nachgewiesen:

Ettlingen, 20.10.2021

gez. Dr. Mark Paravia Dieses Dokument ist bei Nennung des für die Freigabe Verantwortlichen in Klarschrift auch ohne Unterschrift gültig.

# **13 NOTIZEN**

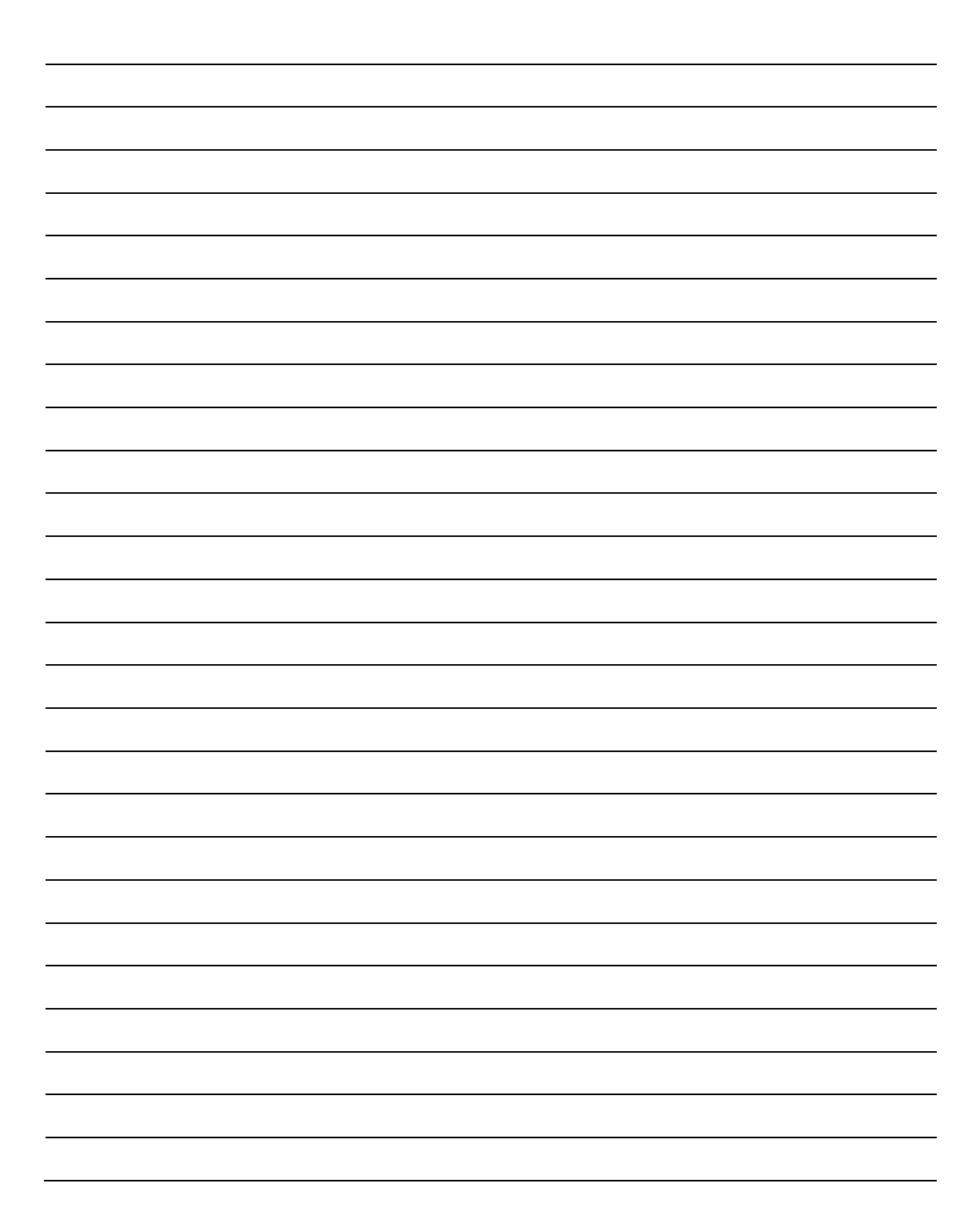

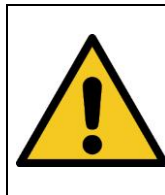

**A** VORSICHT

**DIESE ANLEITUNG ENTHÄLT WICHTIGE SICHERHEITSHINWEISE.** BEWAHREN SIE DIESE ANLEITUNG AUF.